### ViewPoint 6 Getting Started Guide

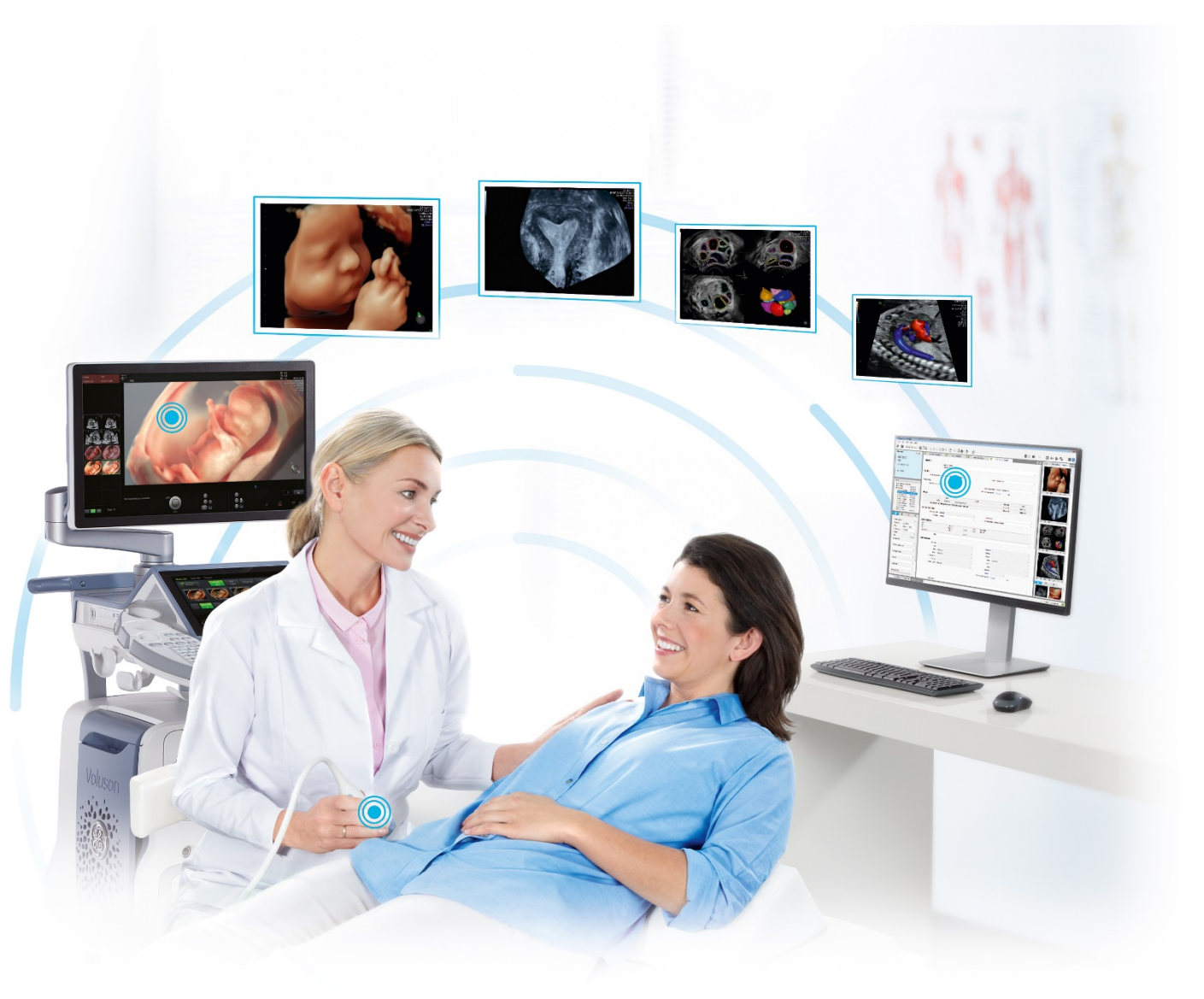

**Note:**  All exams, reports and screen captures depicted in this presentation contain sample patient information that was created by GE Healthcare for demonstration purposes.

*Ultrasound reporting and workflow simplified*

#### LEARN HOW TO STREAMLINE ULTRASOUND REPORTING AND IMAGE MANAGEMENT

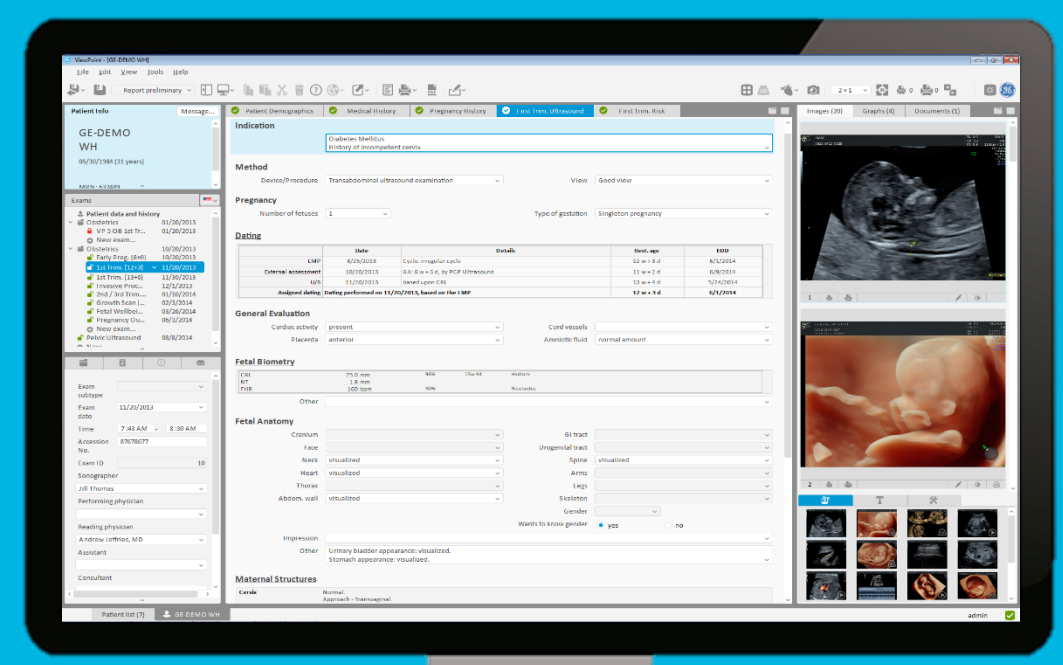

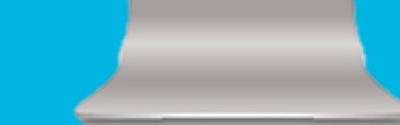

#### **Note:**

All exams, reports and screen captures depicted in this presentation contain sample patient information that was created by GE Healthcare for demonstration purposes.

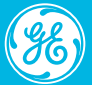

# Workflow with ViewPoint 6

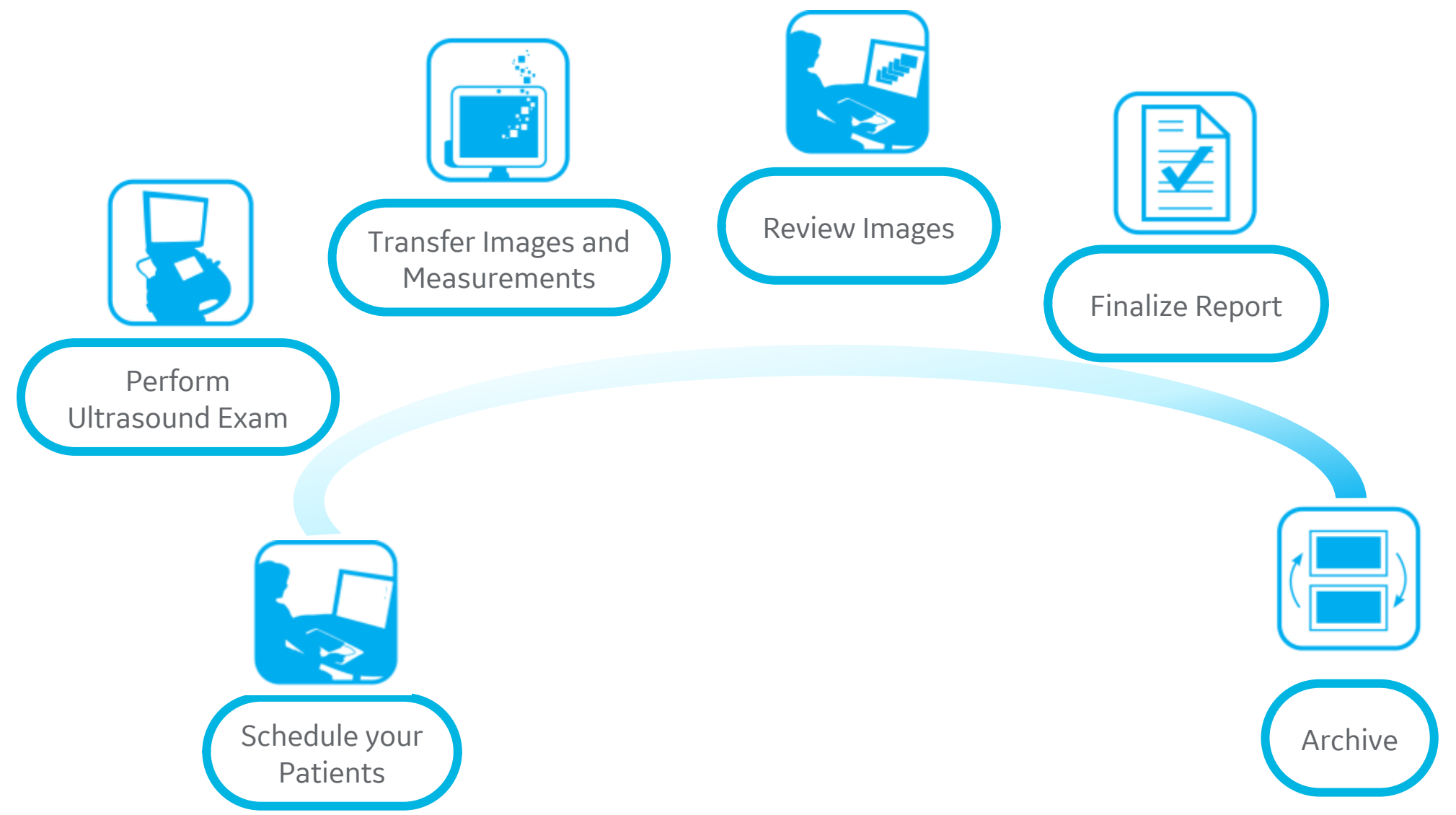

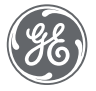

#### Open ViewPoint 6

 $\circledast$ ViewPoint6<br>VP\_EN

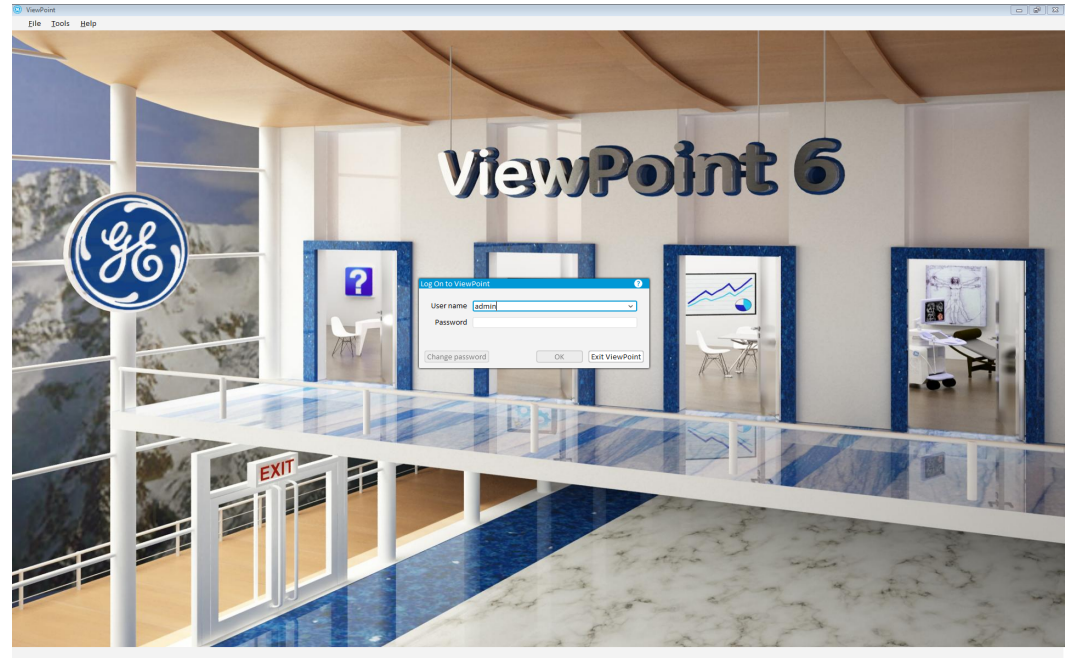

- Double click on the desktop icon for ViewPoint 6
- The program will open with a log in pop-up
- Your user name = Master User log in, Password = Master Password
- Select department if working in more than one area
- If you only work in one department, this will be your default department.

It is critical to select the correct department as this is where the patient exam will be allocated.

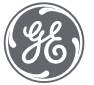

# ViewPoint 6 main menu

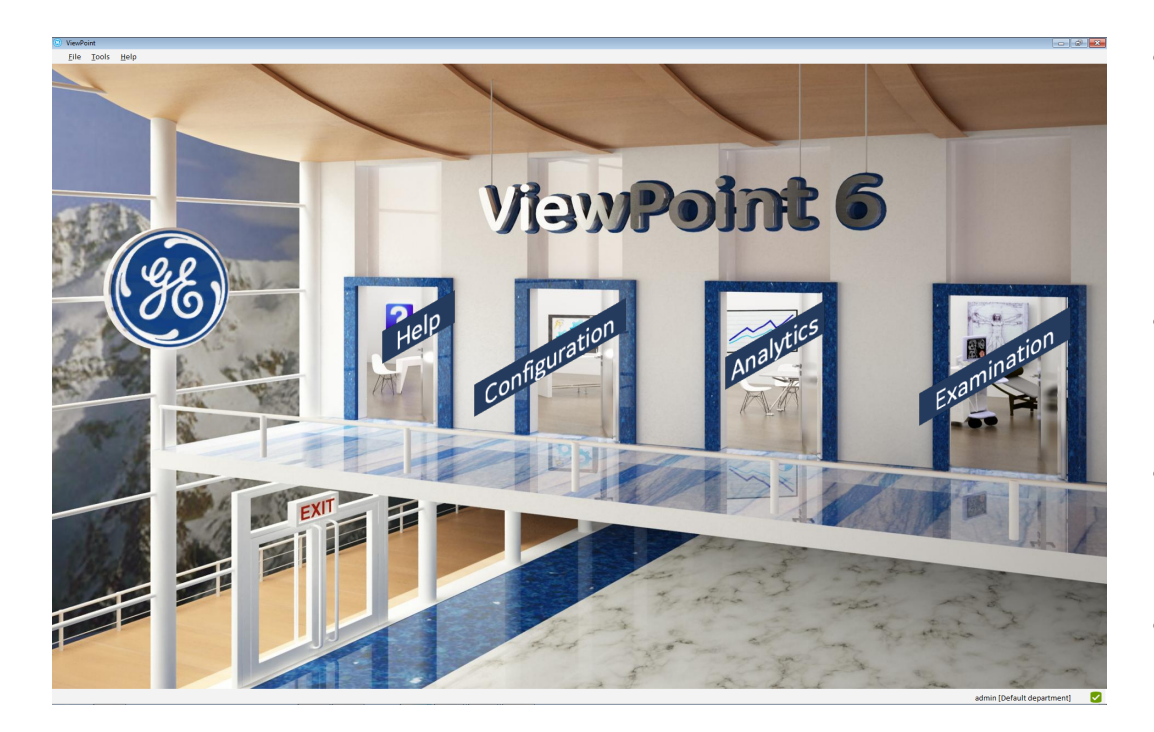

#### • **Help:**

Provides assistance on questions about specific areas in ViewPoint 6. Is also available in the upper toolbar or by clicking Start Help (F1) anywhere within a ViewPoint 6 screen. Shows assignment of shortcut F keys and contains your ViewPoint 6 serial number in 'About'

#### • **Configuration:**

Allows to customize or set defaults for certain aspects or fields in ViewPoint 6.

#### • **Analytics:**

Allows for defining and running queries in order to retrieve data from the ViewPoint 6 database for e. g. statistics.

#### • **Examination:**

Provides access to patient data for report generation and image management. Selecting this door will take you to the VP Explorer to access patient or exam lists and to the Scheduler .

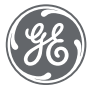

# ViewPoint 6 navigation- short keys

- ESC: Close VP Explorer
- F1: Help
- F5: Start search/refresh
- F8: Delete search criteria/clear search list

#### **VP Explorer View <b>Patient Record View Patient Record View**

- ESC: Cancel
- F1: Help
- F2: Show exam tab
- F3: Show exam details
- F4: Show form View
- F5: Toggle between form view and report view
- F6: Show images
- F7: Show graphs
- F8: Show Quick Reports
- F9: Activate next area
- F10: Close pop-up window
- F11: Print report
- F12: Save and Close

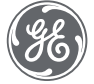

# Schedule a patient

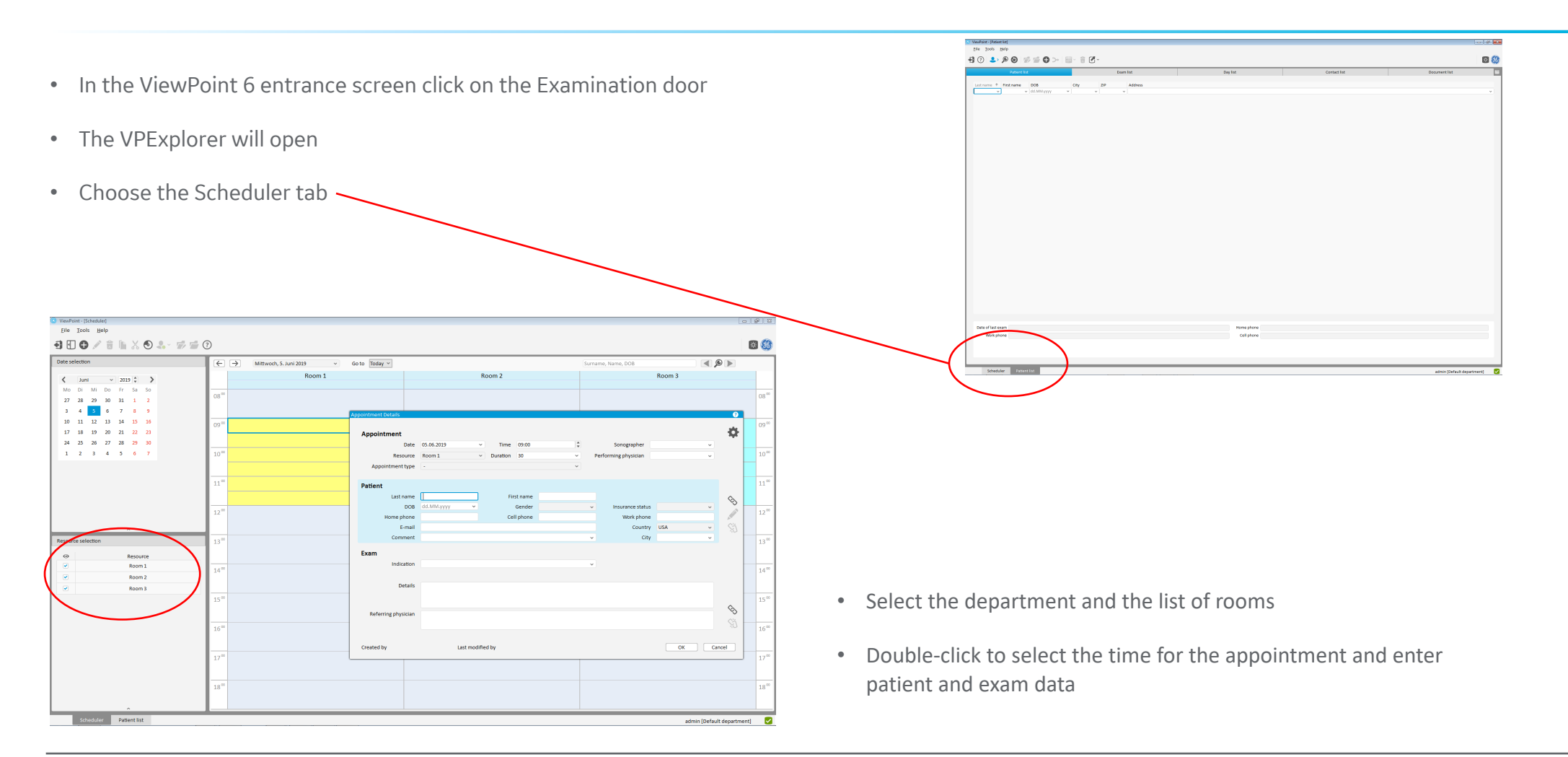

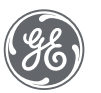

Workflow 1: Prior to the ultrasound scan

February 23, 2022

ViewPoint 6 – Ultrasound reporting and workflow simplified

# Workflow 1: Create a new patient

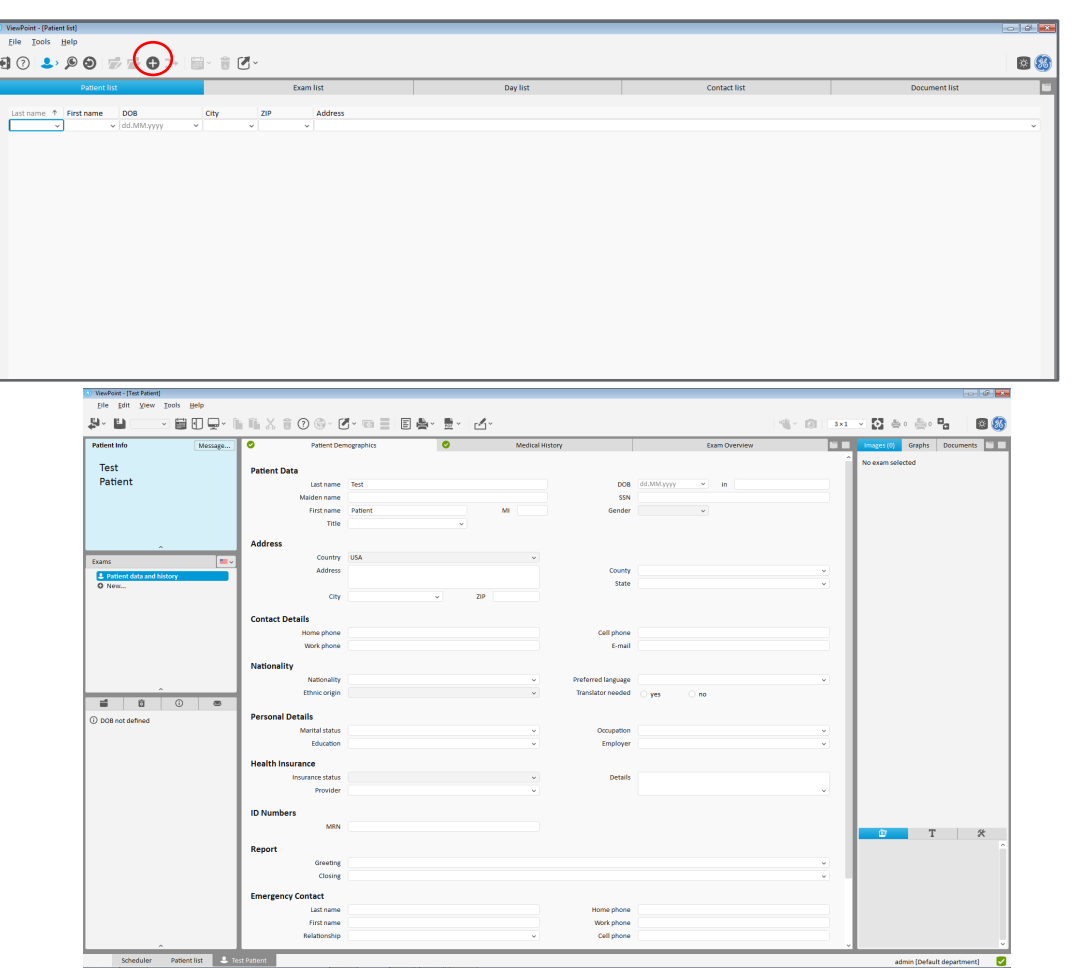

- In the ViewPoint 6 entrance screen click on the Examination door
- The VPExplorer will open
- Enter at least the last name and first name.
- Then press the **Insert** key on the keyboard or click the **Add**... (INS) button to add the new patient.
- Add patient data

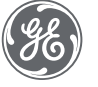

Ð

### Workflow 1: Create an exam

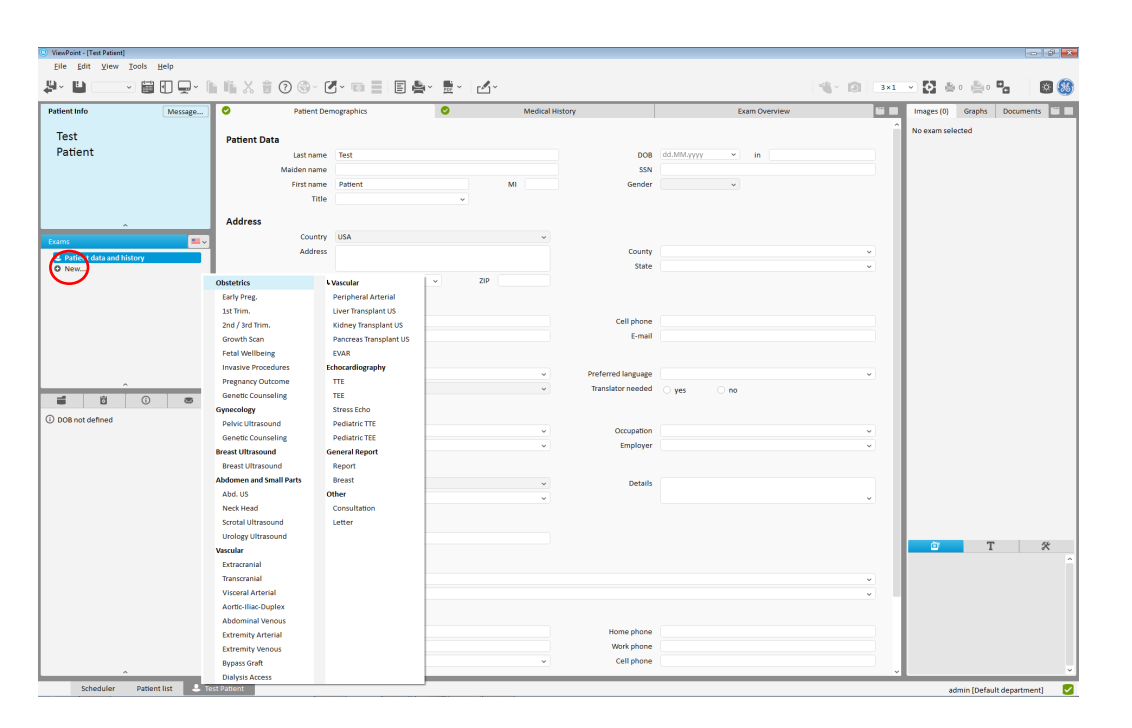

- In the Exams tab click **New** and select the Exam type.
- Once you have an exam type selected, measurements will autopopulate into the report if taken on the ultrasound system.
- Images will also be transferred automatically

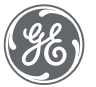

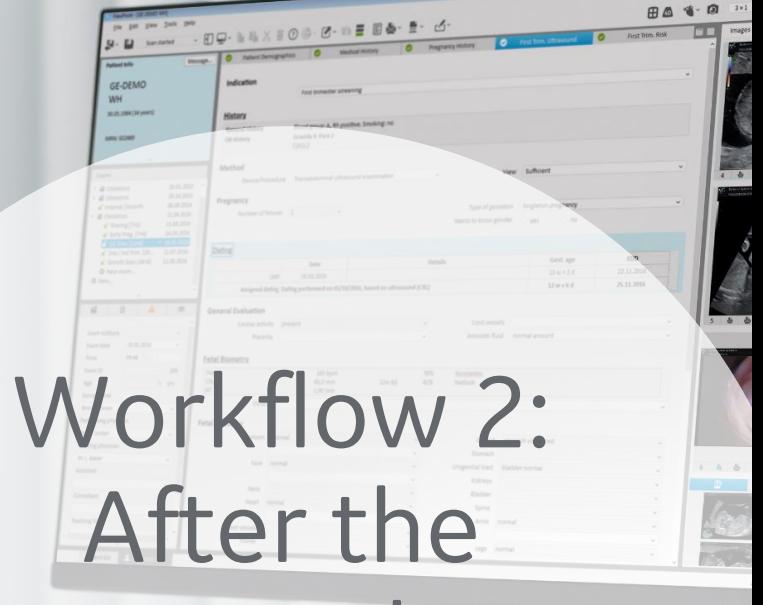

ultrasound scan

February 23, 2022

ViewPoint 6 – Ultrasound reporting and workflow simplified and workflow simplified and workflow simplified and

# Workflow 2: Search for an exam

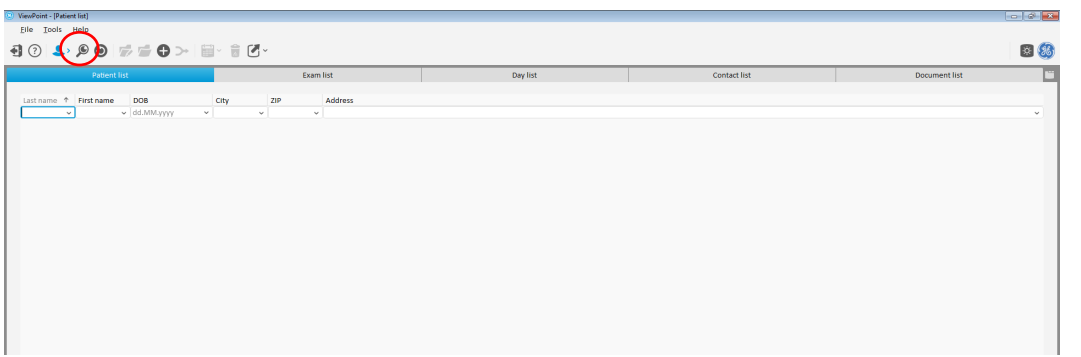

- In the ViewPoint 6 entrance screen click on the Examination door
- The VPExplorer will open
- Click on the **Search** icon (or press F5), the list of available exams will open

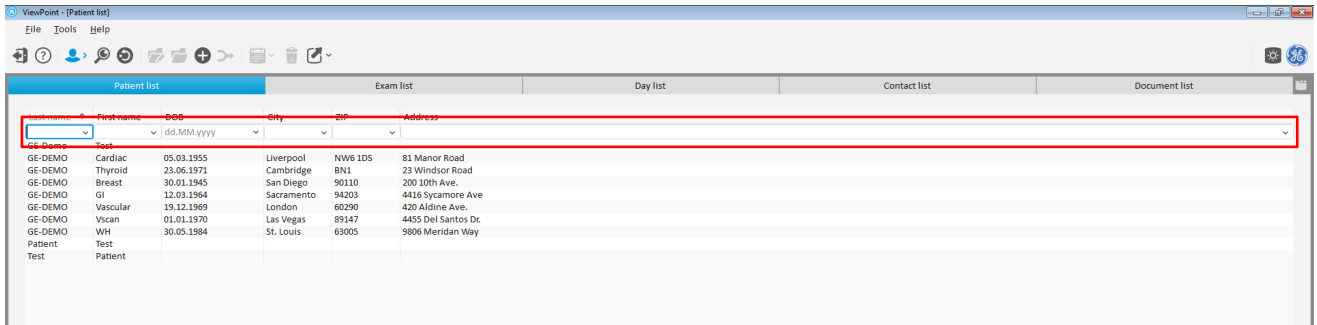

- Search for the exam you want to document: You can search a patient by name, DOB etc
- The **Clear search criteria** icon (of F8) will clear the data fields.
- Your exams from the US system will appear in the Exam List for the day once sent
- Double click date field will populate todays date
- Double click on your exam to open the patient's record

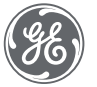

 $\curvearrowright$ 

 $\bullet$ 

### Workflow 2: Create an exam

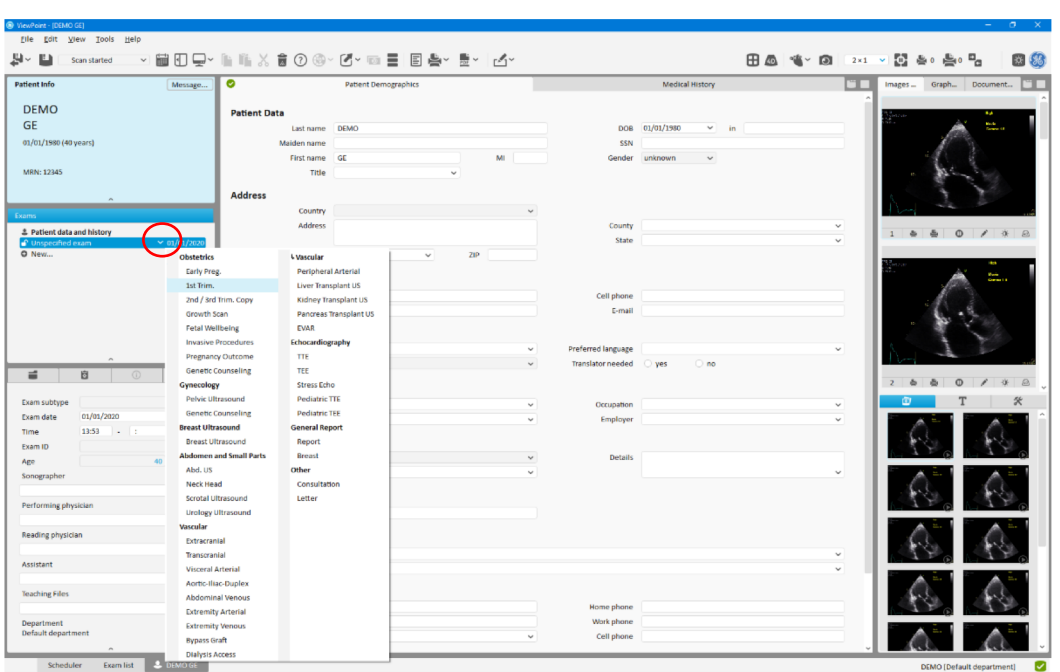

- Most exams start as unspecified exams.
- To assign an exam type, click the arrow next to Unspecified Exam to see the menu of all exam types available. Then select the exam type.
- In some cases if you use order management, the exam type may already be assigned. You can manually change it if needed.

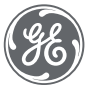

### Enter exam information

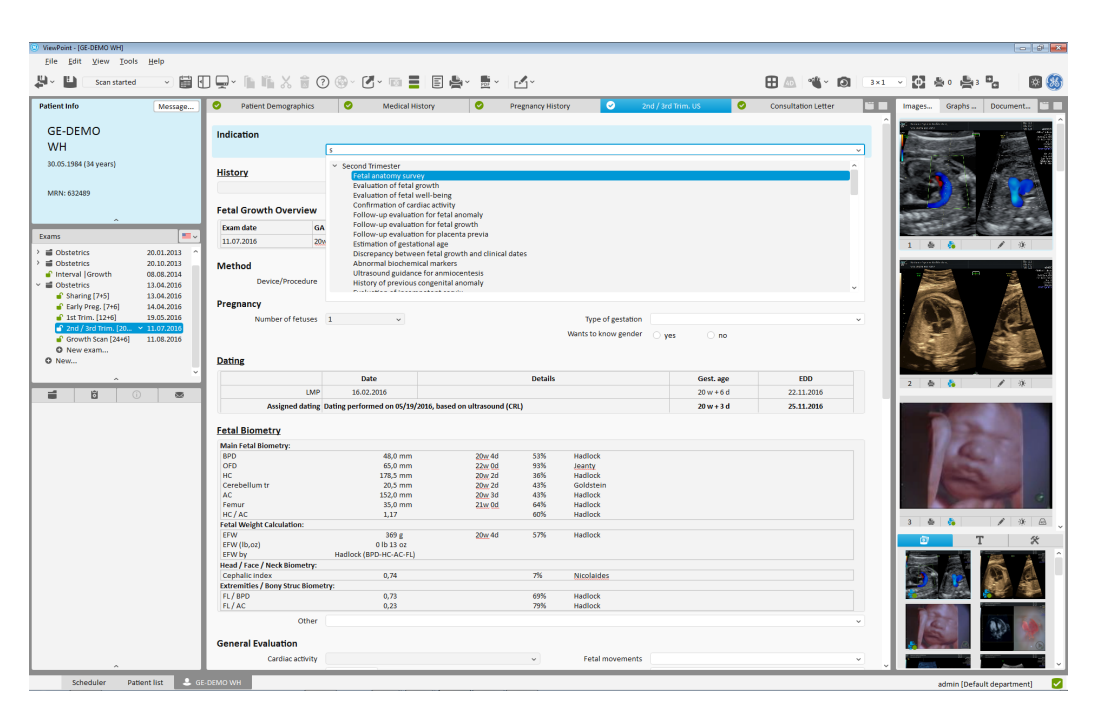

- Enter exam findings in the corresponding fields
- For some fields you can choose from list items
- Some fields are free text fields where you can type in the findings
- The Show Matching List Items feature will highlight any options from the existing drop down menu that may apply. You also can free type the entire phrase if it is not listed in a drop down

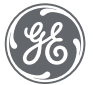

# Create and apply a Quick Report

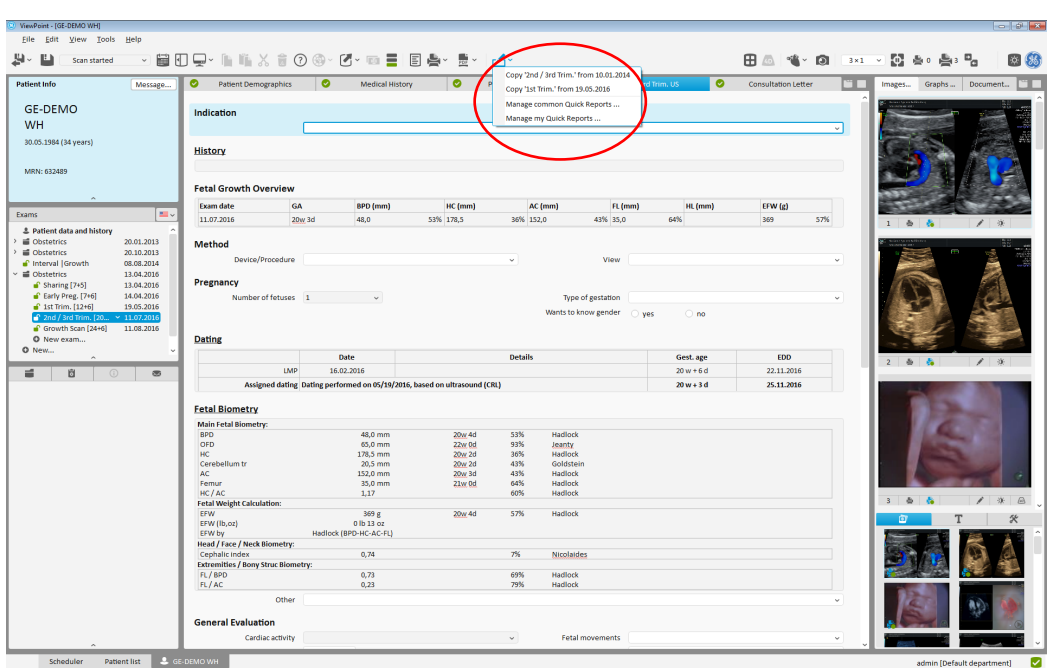

- You can create reporting templates for commonly used reports
- To save the current details as a Quick report, select the **Quick reports** icon (or F8) . Select "Manage my quick reports". Provide a name and any additional details. That value set will be available for future exams.
- To apply the template select the **Quick reports** icon. Select the template you would like to use. The exam information will be filled accordingly.

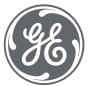

 $r^2$ 

# Review images and graphs

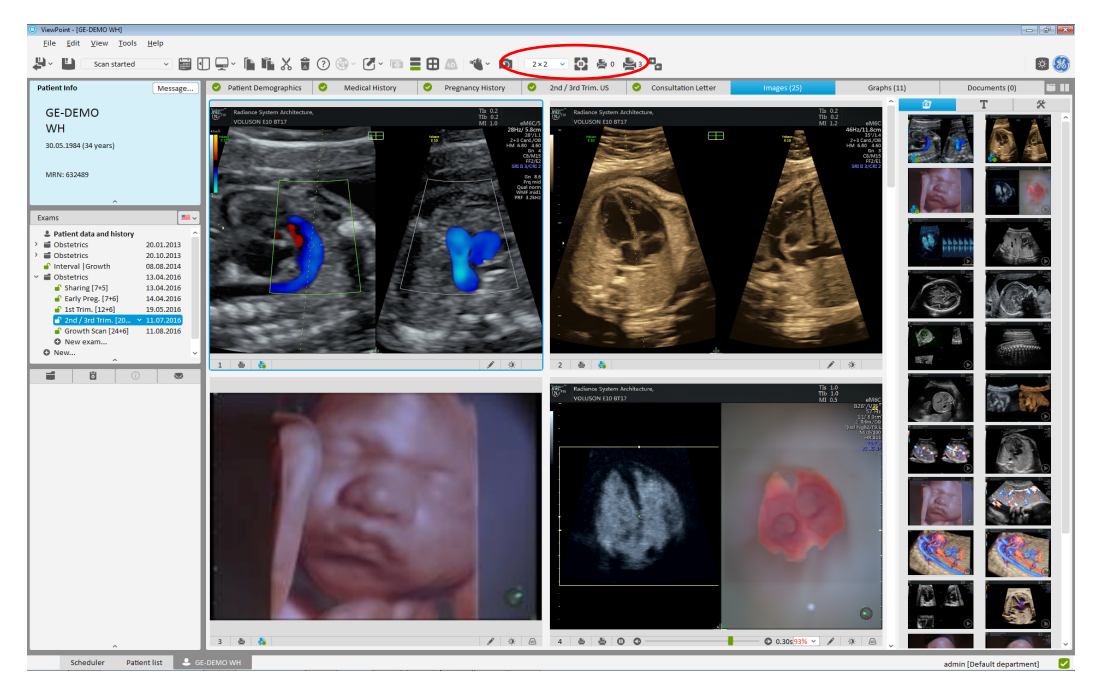

• To view all your ultrasound images, click the Images tab.

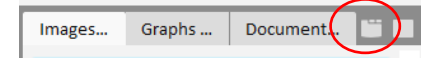

- To view graphs, select the Graphs tab at the top (instead of images).
- To re-arrange the order of images, drag and drop them in the Gallery tab on the right hand side.
- To change the layout, use the buttons in the upper toolbar.

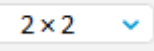

- To play all image sequences at the same time, use the **Play all button.**
- To display images or graphs on a report, click the **Add to report** button in the lower left of the image. The small printer for a small image, the large printer for a large image. The button shows a check mark when selected.

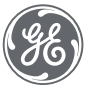

#### Preview a report

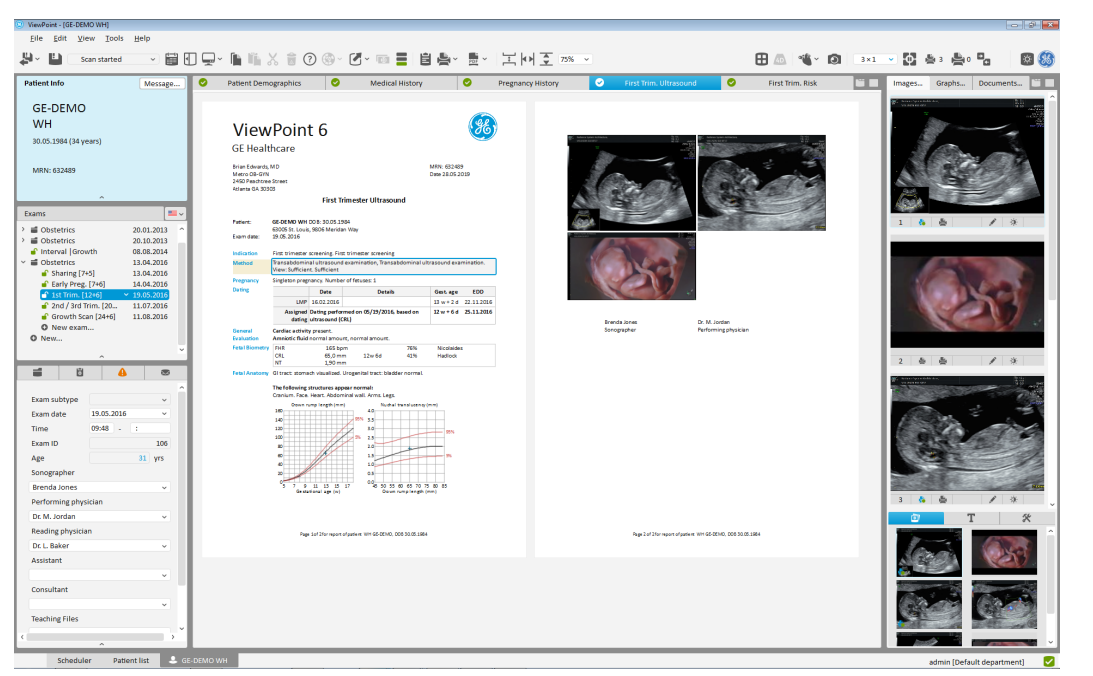

- To get a preview of the report, click the **Report preview** button (or F5). It shows a preview of what your report will look like with any images and graphs you have added to it.
	-
- To return to the reporting screen, select the **Form view** button (or F4).
- To edit a specific section of the exam text, click on the section header in the report preview to open a pop-up of that section.
- To save the report as pdf file click the **View pdf** button and save the pdf file

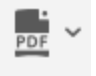

 $\boxed{\mathbb{E}}$ 

自

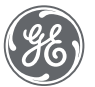

#### Save the record

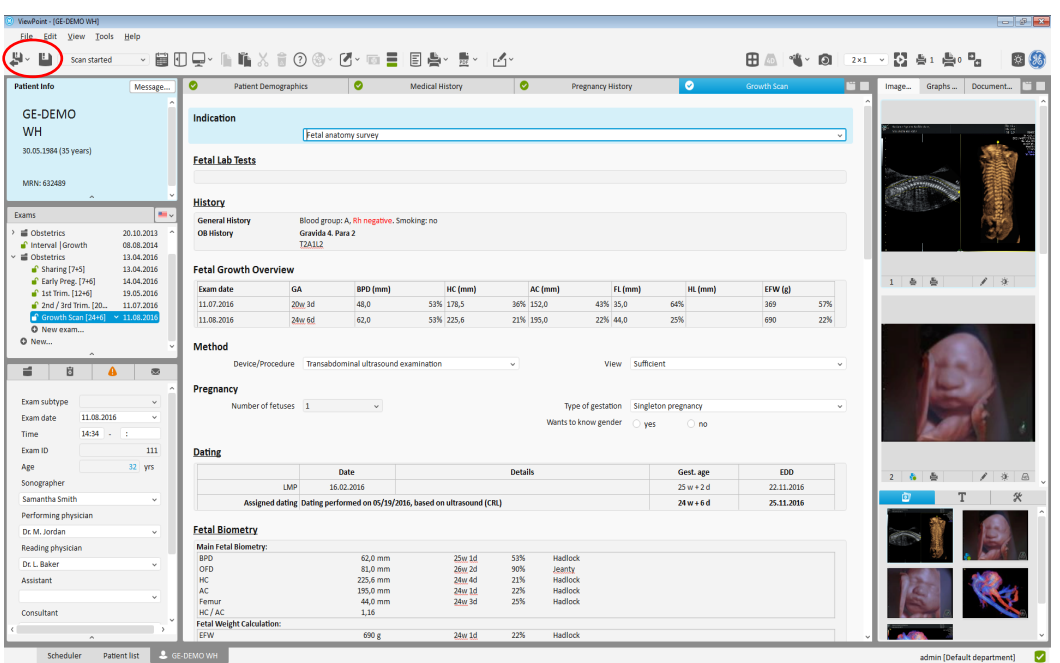

• To save a patient record, simply click the **Save** button in the upper left.

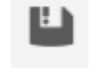

부

- To close a patient record, click the **Save and close patient record** icon in the upper left. You can select to close the patient record with or without saving.
- F12 will also save and close the patient record. ESC closes the patient record without saving.

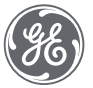

# ADDITIONAL DETAILED TOPICS

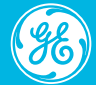

# VPExplorer- create your own search list

- $a$   $x$  $90.88900000000$  $\mathbb{R}$   $\mathbb{R}$ Examilet  $\begin{array}{c|c|c|c|c|c} \hline \textbf{L} & \textbf{t} & \textbf{t} & \textbf{t} & \textbf{t} \\ \hline \textbf{L} & \textbf{t} & \textbf{t} & \textbf{t} & \textbf{t} & \textbf{t} \\ \hline \textbf{L} & \textbf{t} & \textbf{t} & \textbf{t} & \textbf{t} & \textbf{t} \\ \hline \textbf{L} & \textbf{t} & \textbf{t} & \textbf{t} & \textbf{t} & \textbf{t} & \textbf{t} \\ \hline \textbf{L} & \textbf{t} & \textbf{t}$ <sup>1</sup> ViewPoint - (Editing Copy of Contact int) 88  $\begin{array}{l} \mathbf{d} \odot \mathbf{d} \odot \mathbf{d}$ Visibility **Ist name** Description **Available field** Fields in search i Soarch External ID 1<br>External ID 3<br>External ID 4<br>Contact Status External ID 3<br>External ID 2<br>External ID 4<br>Contact Status Contact data Contact first name Contact first name Advanced  $\label{eq:2} \begin{array}{ll} \textbf{Central content} & \textbf{Content} \\ \textbf{Content} & \textbf{Content} & \textbf{Content} \\ \textbf{Content} & \textbf{Content} & \textbf{start} \\ \textbf{Content} & \textbf{start} & \textbf{start} \\ \textbf{Content} & \textbf{start} & \textbf{start} \\ \textbf{Content} & \textbf{Start} & \textbf{start} \\ \textbf{Content} & \textbf{start} & \textbf{start} \\ \textbf{Content} & \textbf{start} & \textbf{start} \\ \textbf{Content} & \textbf{start} & \textbf{start} \\ \textbf{Content} & \textbf{start} & \textbf{start} \\ \text$ Contact data Name of organiza. Contact data City Oly Advanced Contact data ZIP<br>Contact data Address Advancer **Address** Advanced GP code<br>ZIP<br>Greeting<br>Comment General pra Contact data Primary phone Primary phone n. Advanced Contact data Coll phone Cell phone number, Advanced Discipline<br>Practice code Discipline<br>Practice code<br>Elroode<br>First name<br>Name of organiza...<br>Cell phone Broode Contact first name ( Name of organizatio Allow Empty Search **Microsoft and money to daily bounds** Preferred commi<br>Islam<br>Estate<br>Estati County<br>Address<br>Contact first name<br>Practice ID<br>Premier<br>Contact ID<br>Contact Last name<br>Conder commits<br>Contact Last name Fields in details area title<br>State<br>E-mail **Entity phone number**<br>Cell phone number<br>E-mail<br>Fax Other phone<br>Cell phone<br>E-mail<br>Fax Contact data Contact data Contact last name<br>Contact last name (... Contact last name<br>Last name Primary phone Primary phone nu Country - HIS Country - HIS value Country - His<br>
Contact role<br>
Mi<br>
Closing<br>
Fax<br>
Country Contact data Middle initial Contact date Contact data<br>Contact data Closing<br>Fax Number of columns 2 Restore default layou Save and close will **M**
- Open VPExplorer and select the respective tab for copying.
- In the menu bar, click **Tools** > **Configure VPExplorer** > **Copy current list**. A copy of the selected list is created in a new tab.
- In the menu bar, click **Tools** > **Configure VPExplorer** > **Edit current list**. The tab shows the editing search list window.
- Define the name of your list by typing the title to the **List name** field.
- If required, add fields for searching, remove fields from the search list, configure the details area, define a fix search criteria, and configure the sorting rules.

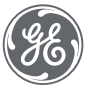

#### ViewPoint 6 tabs

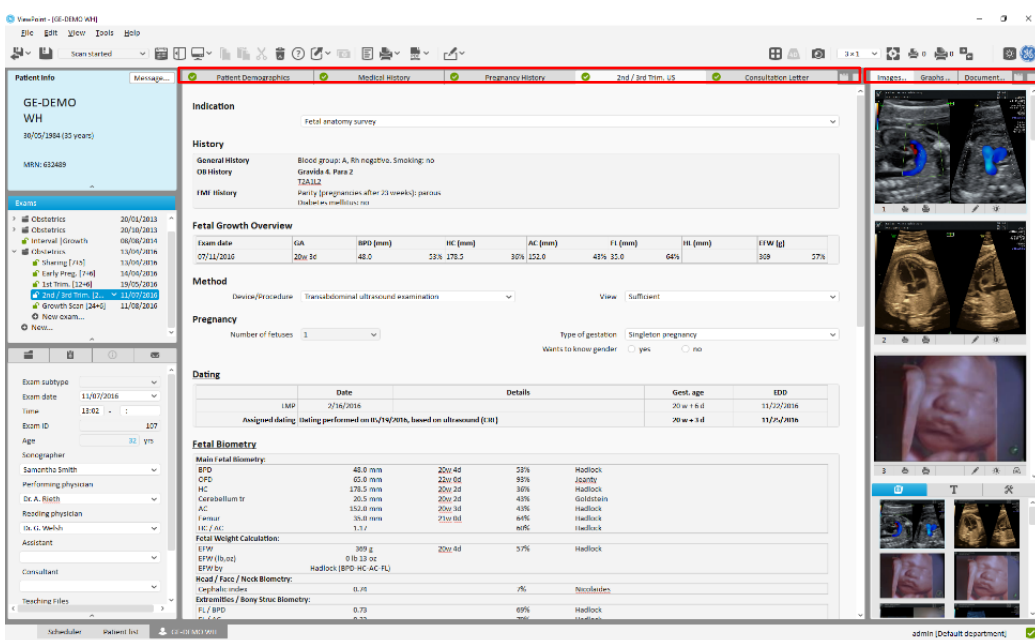

- The upper tab bar allows you to navigate between patient demographics and reporting details, as well as images and graphs.
- To exit split screen and switch to a single work area at any time, click the **Maximize** icon in the upper right of any section

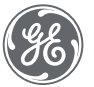

### Navigation toolbar

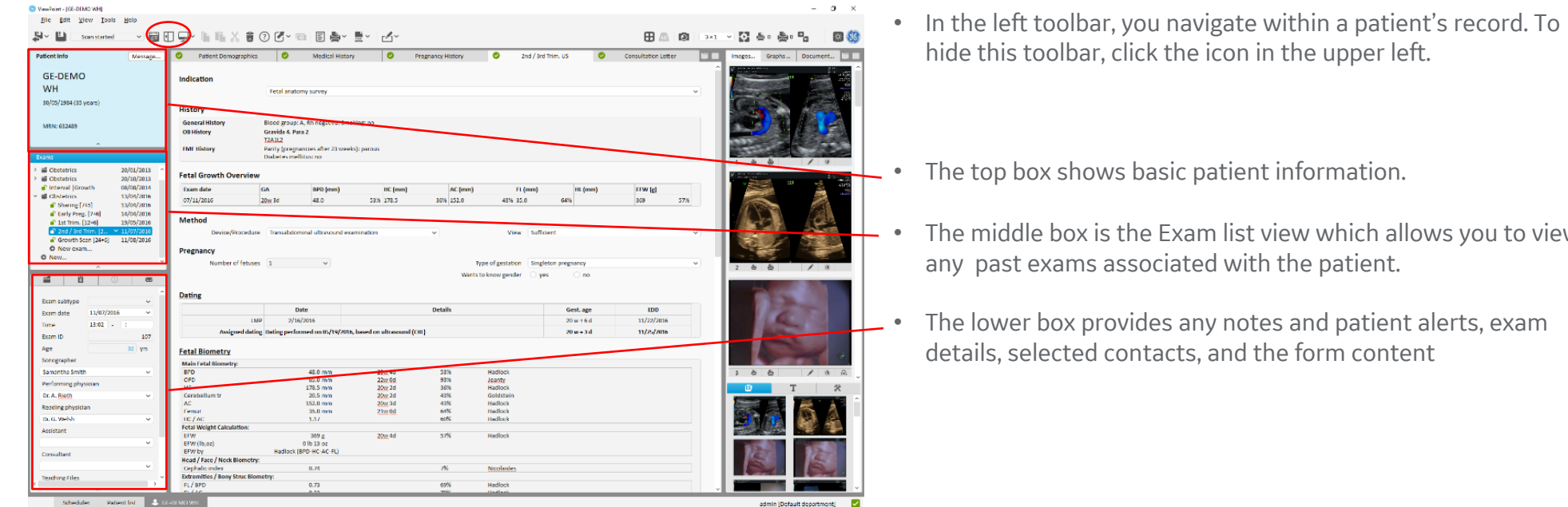

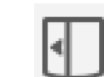

formation.

w which allows you to view e patient.

and patient alerts, exam form content

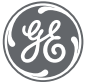

# Navigation toolbar

The lower left section of the navigation panel has several tabs to show additional details

 $\overline{\mathbb{Z}}$ 

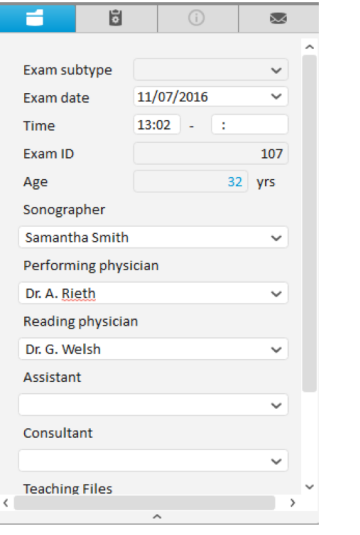

**Exam details tab** – shows details relevant to that particular exam including exam date and time, accession number, and persons involved with the exam.

Section **Pregnancy History Fetal Lab Tests** History Maternal Assessment **Fetal Growth Overview** Method Pregnancy **Dating Fetal Biometry General Evaluation** Fetal Anatomy **Trisomy 21 Screening** Fetal Echocardiogram Invasive Procedures Precondi... **Invasive Procedures** Invasive Procedures Treatme... Procedure **Biophysical Profile Non Stress Test Fetal Doppler Maternal Structures** Preeclampsia Screening

同

**Form Content tab - shows the** sections of the exam, which appear in the reporting screen and on a final report. You can set these as a default or change them on the fly.

**Notes tab** – shows any notes or alerts related to the exam. For example, missing information or information that could have been changed incorrectly.

b.

corrected in a later examination!

**A** The EDD calculated in this examination was

 $\mathbf{A}$ 

 $\overline{\mathbf{3}}$ 

⋍

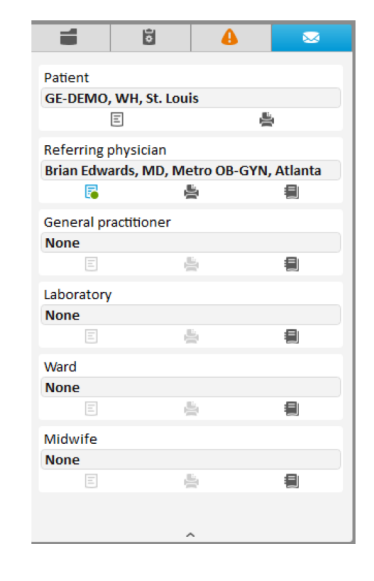

**Contacts tab** – shows related contacts such as a referring physician or laboratory where a report may need to be provided. You can select persons from pre-loaded contacts

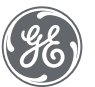

# Showing and hiding sections

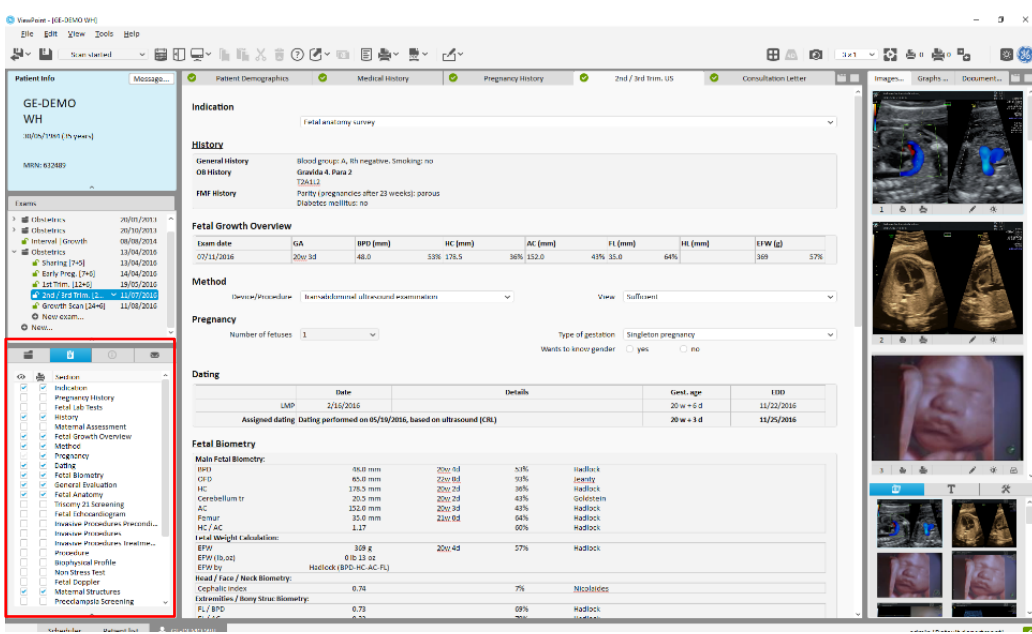

The section tab allows you to display or hide any sections of the available report:

- The left column of boxes shows sections displayed on the report screen.
- The right column of boxes shows sections displayed in the report.
- To hide any section from the reporting screen or displayed report, deselect the check box. The check box can be rechecked at any time to add the section back.

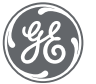

# Entering exam information

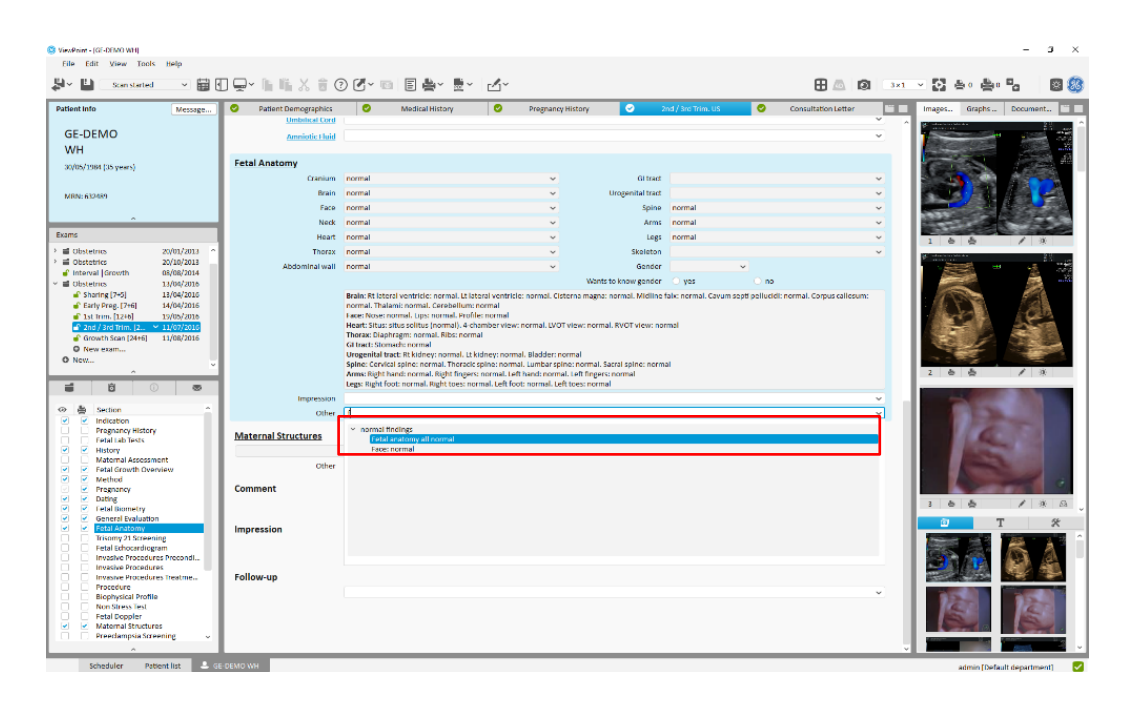

- Some fields are free text fields where you can type any phrases.
- The Type Ahead feature will highlight any options from the existing drop down menu that may apply. You also can free type the entire phrase if it is not listed in a drop down.
- You can add phrases by adding a semicolon and then inserting another phrase

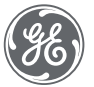

# Entering exam information

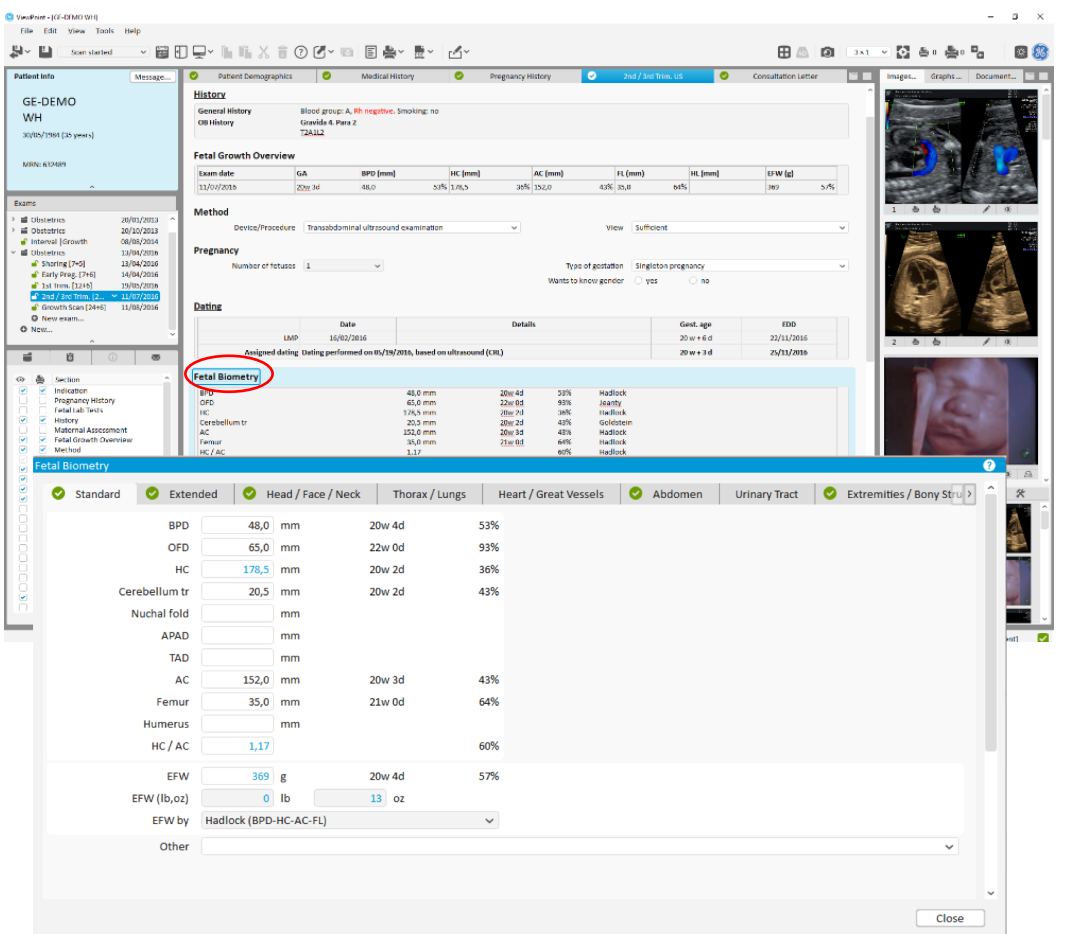

- Report sections that are underlined have additional detail screens available for use.
- To open the additional details screen for a report section, click the underlined words
- A report screen will pop up with additional details available for reporting. This screen includes measurements populated from the ultrasound study.
- Some detail screens provide a place to provide additional comments and observations using drop down menus and free text boxes.
- Any details filled in on these pop ups will be summarized in the text box on the main screen once the pop up is closed.

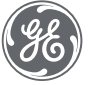

# Estimating gestational age

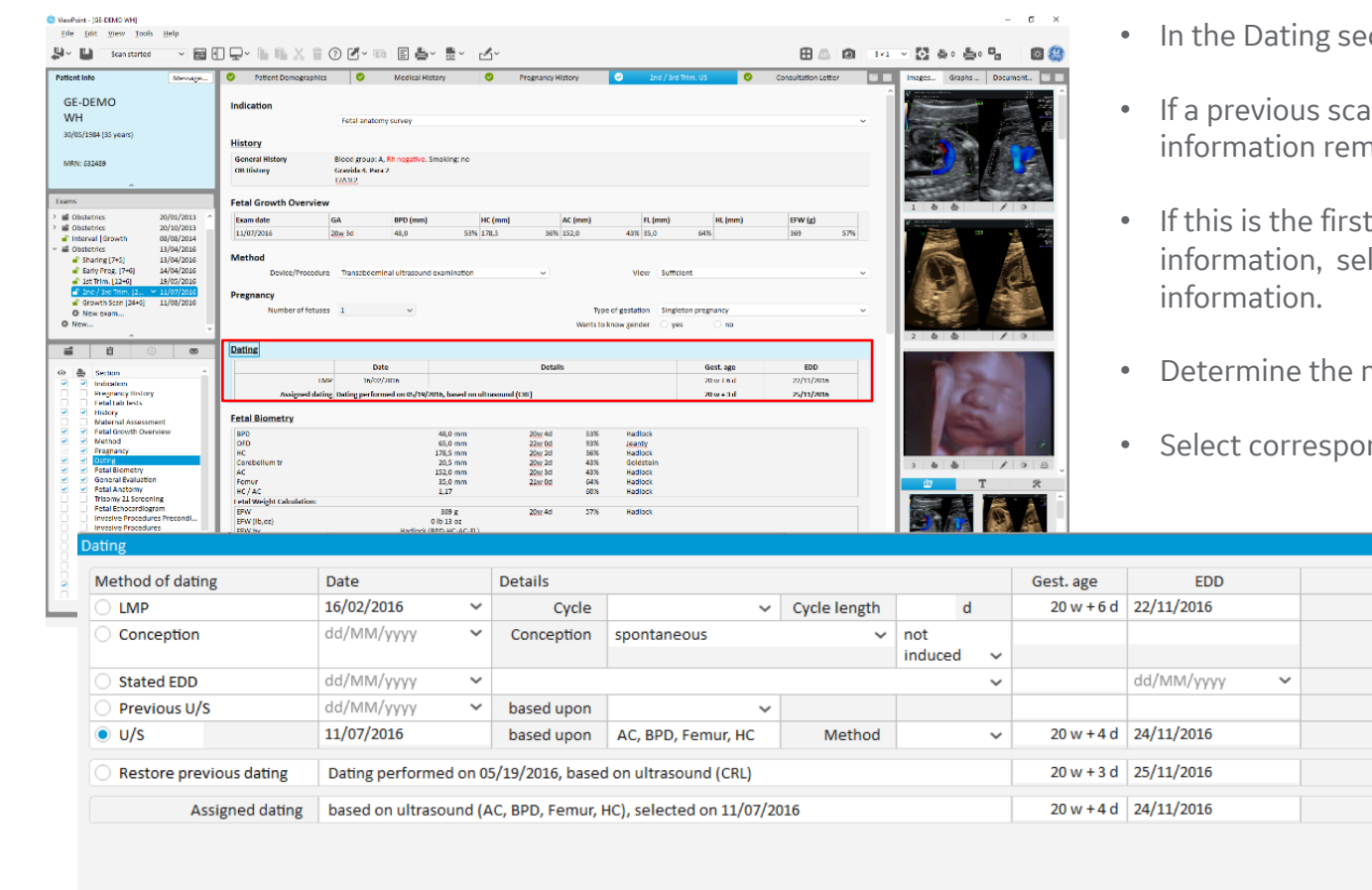

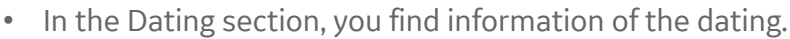

- an was done in the pregnancy, dating nains.
- scan or you want to change dating lect Dating to open a pop up with more
- most appropriate criteria for dating.

Close

Inding radio button for "Method of dating"

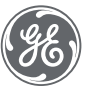

### Image compare feature

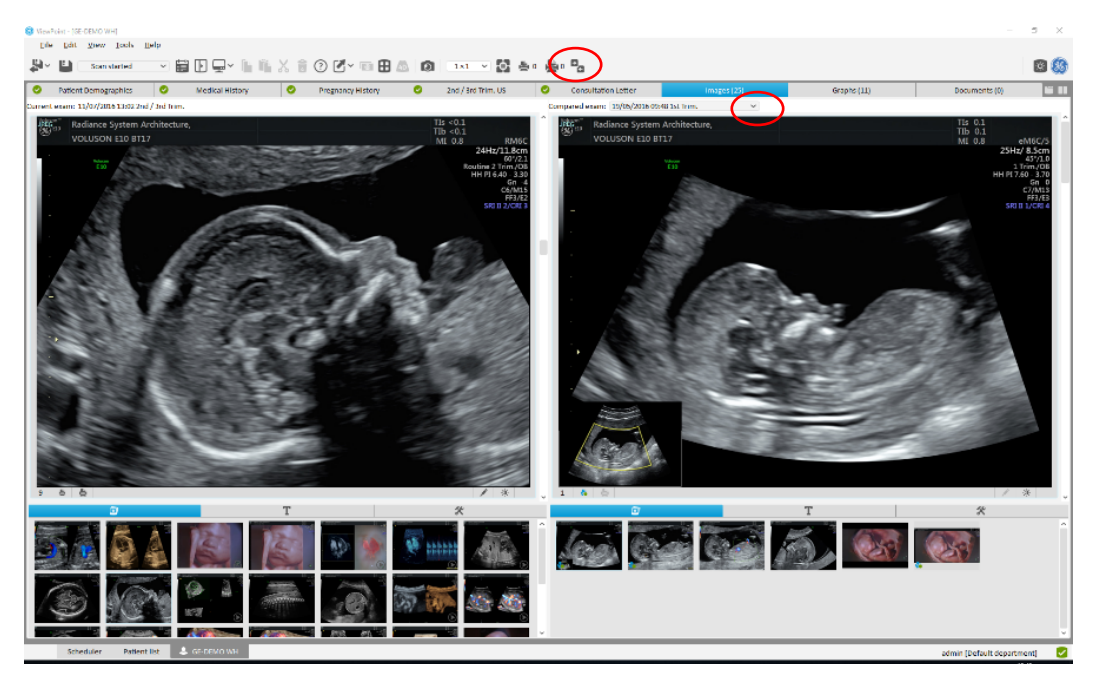

- The Image Compare feature allows you to compare images from different studies from the same patient.
- Select the **Compare** button.
- Your currently selected exam will appear on the left side. Use the drop down to select the exam you would like to compare.
- You can scroll through images and change image settings in compare mode as well.

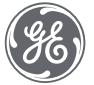

# Image display settings

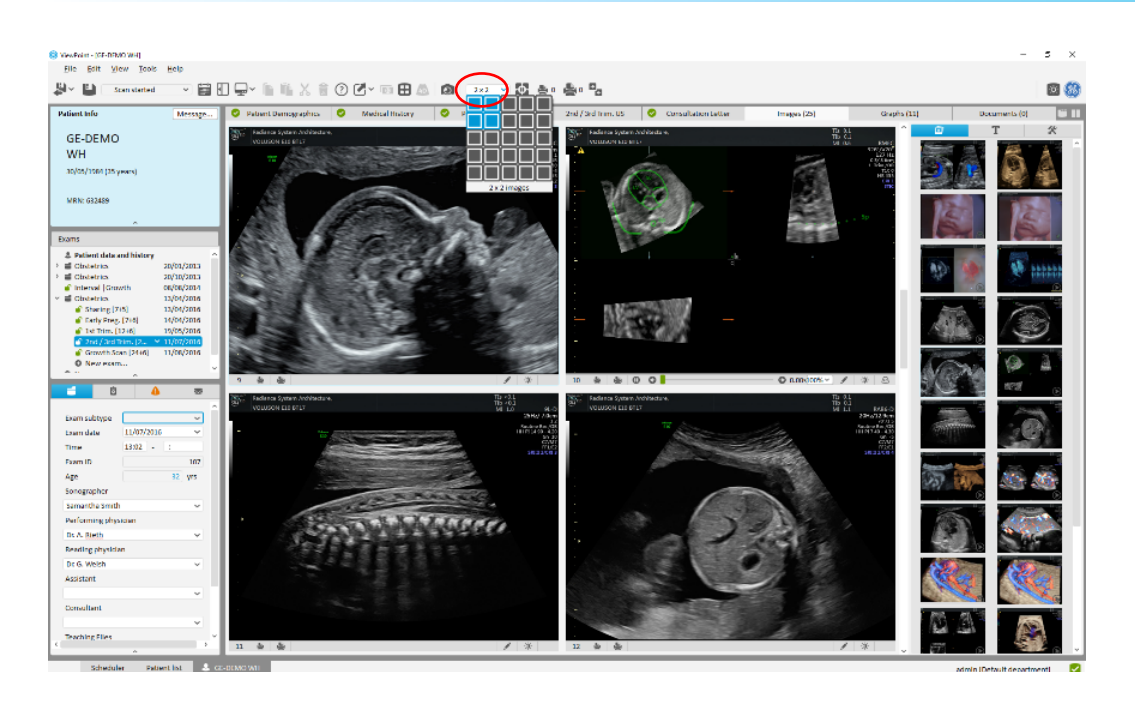

- The Images tab allows you to view all your ultrasound images.
- You can re-arrange the order of images by dragging and dropping them to where you would like them to go in the images tab on the right.
- Change the layout of images (2x2, 3x3, 4x3 etc.) using the drop down menu.
- Play all cine clips at the same time using the **Play all** button.

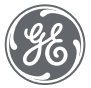

E.

#### Image annotations

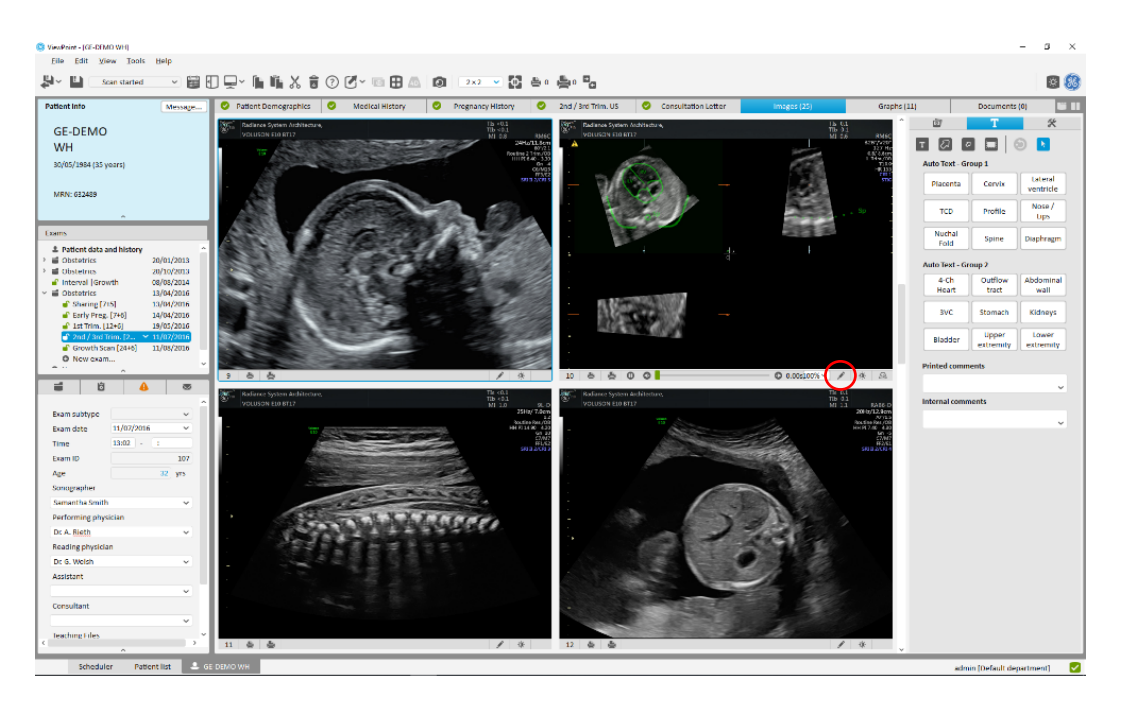

- In the Annotations tab, you can add keywords or free type in annotations. You can place arrows and a black box over any part of the image.
- You also access the annotations by clicking the **Pen** button in the lower right corner of an image.
- You can add comments and search terms in the Comments section. You can search for these terms in the VPExplorer.
- Printed comments appear on a final report, internal comments are seen only within ViewPoint 6.

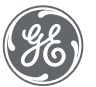

 $\mathscr{L}$ 

# Image display settings

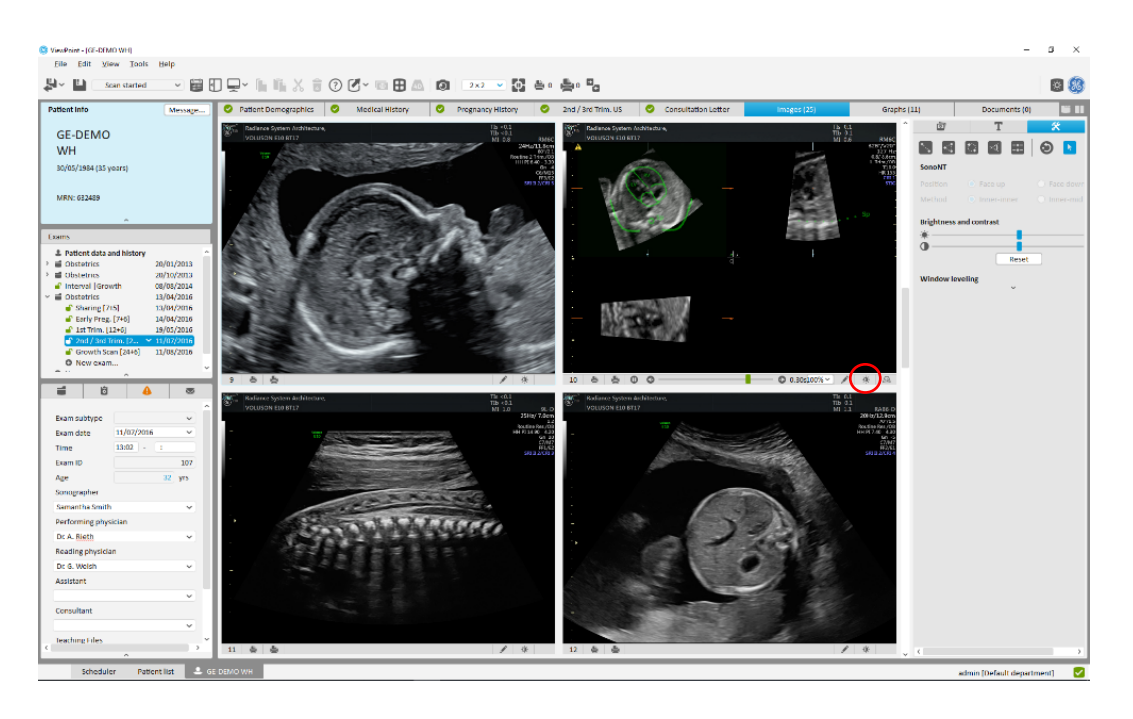

- In the Image tools tab, you can adjust brightness and contrast of an image, perform a SonoNT™ measurement, and measure on images.
- You can also access the Image tools tab by clicking the **Brightness** button in the lower right of the image.
- Measurements are available for a straight line, multi-point shape, ellipse/circle, angle and SonoNT™

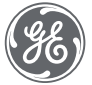

 $\mathbf{Q}$ 

# Display images on a report

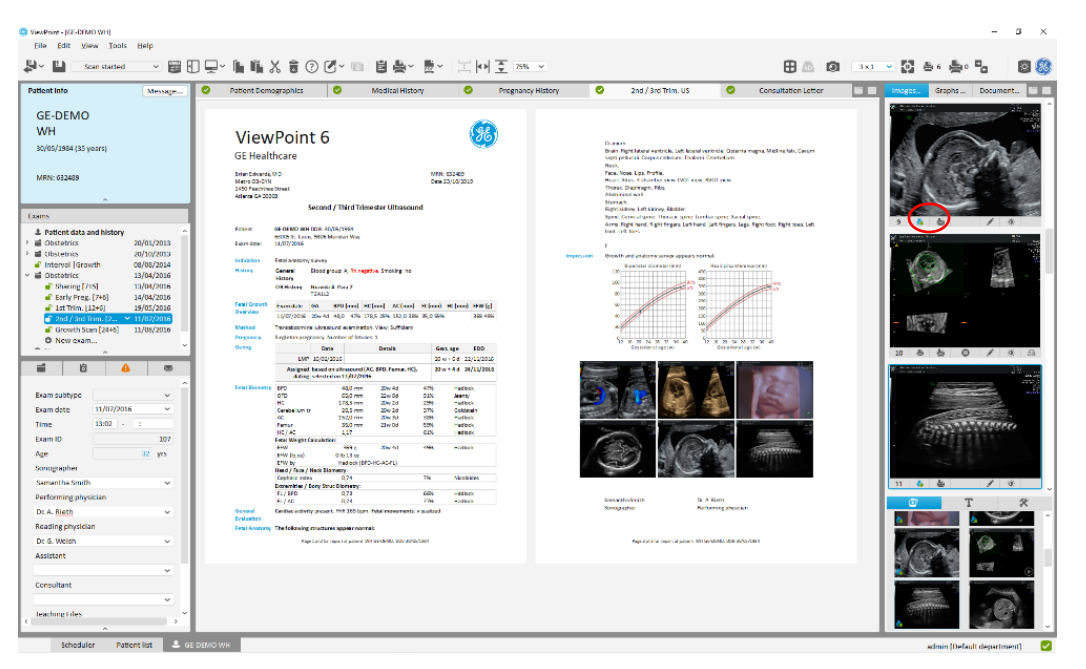

- To display images or graphs on a report, click the **Print** buttons in the lower left of the image you wish to print. The small printer for a small image, the large printer for a large image. The button has a checkmark when selected.
- Your selections will be noted in the upper right printer icons to let you know how many of each size you have added to the report, as well as on the images in the Images tab
- Selecting all images (CTRL+A) and clicking the print icon will display all images on the report

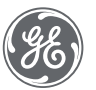

# Snapshots of images

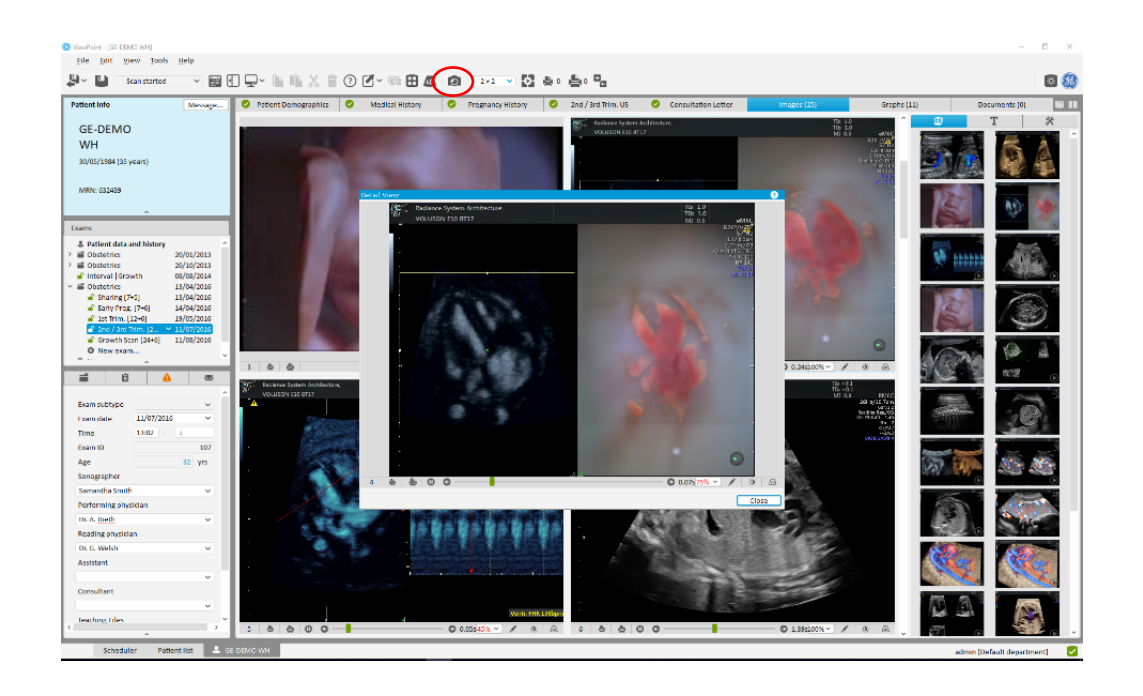

- Create a snapshot of an image or multi-frame by using the **Snapshot** button in the upper toolbar.
- This will add another image to your gallery that can be sent on to a PACS system. For instance, if you change the brightness and want to save that as a separate image.

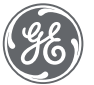

 $\bullet$ 

# Exporting images

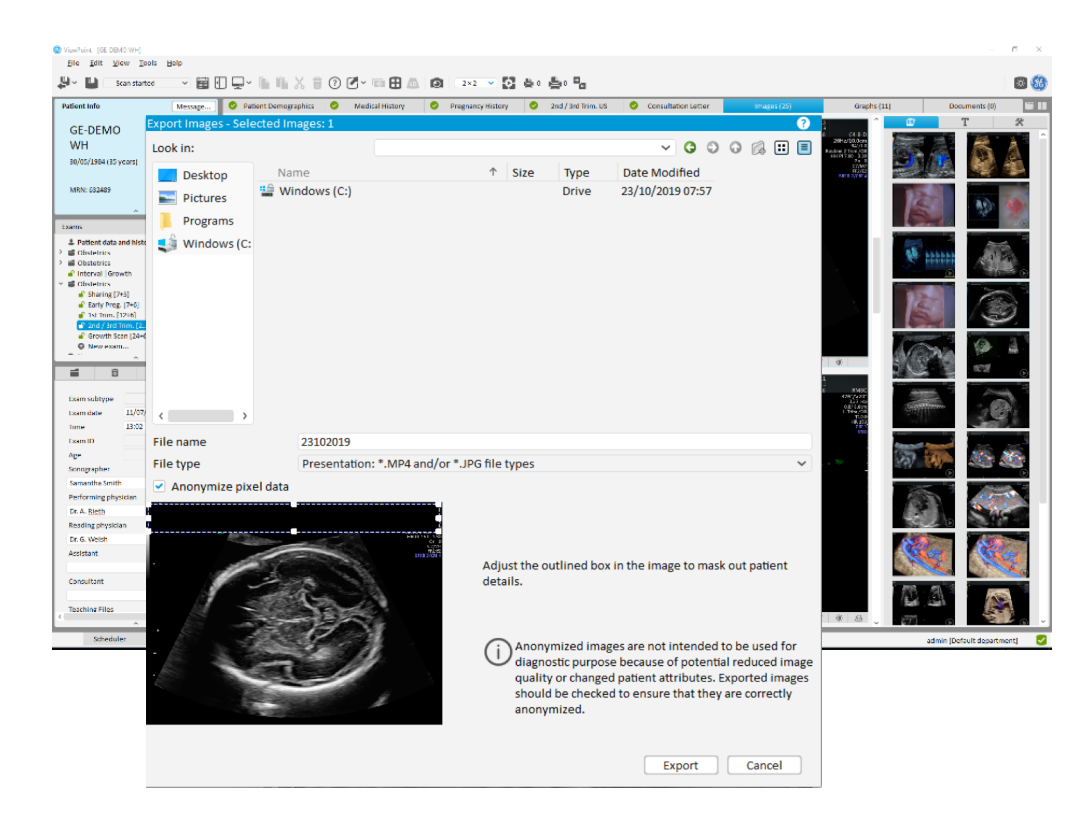

- To export images, select the images you want to export, right click, and select "Export selected image(s)"
- Select the location where you would like to export the images to, as well as the file type: JPG (photo) and MP4 (video file for cine clips) or DCM – DICOM file for clinical use
- If you select "Anonymized presentation", adjust the black bar to cover any patient information. This black bar will appear in the same place on every image you export.

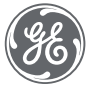

# Graphs tab

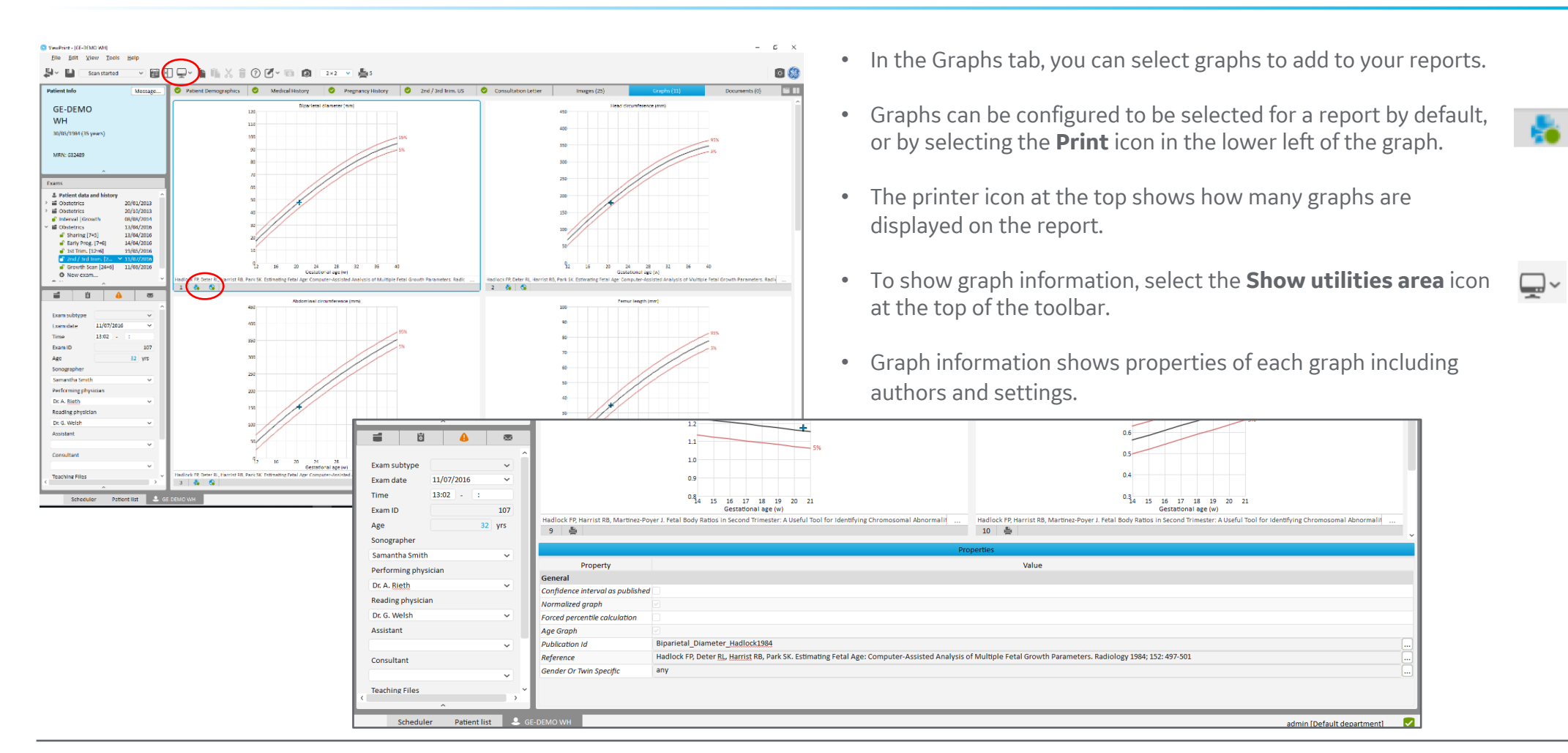

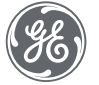

### Report preview

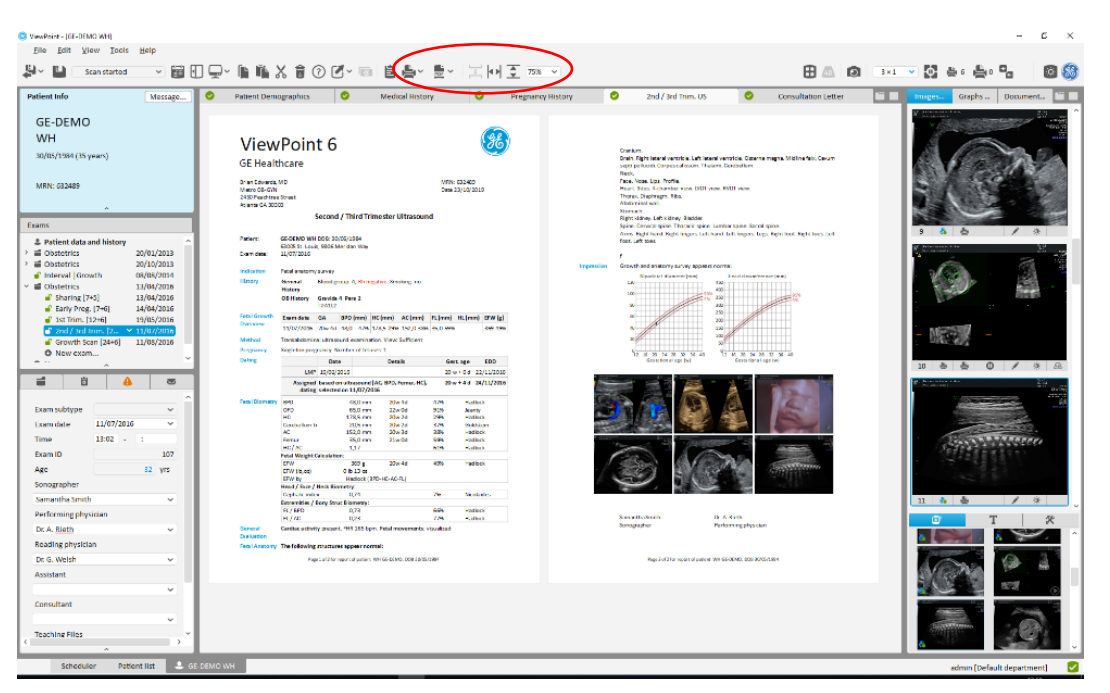

- The report preview button shows a preview of what your report will look like, with any images and graphs you have added to it.
- You can fit the report to the screen horizontally or vertically, or zoom in and out using the toolbar at the top.
- To add a page break anywhere in the report, click the area you want to insert the page break and click the Insert page break icon.
- You can also choose to print, fax or create a PDF of the report from this screen.

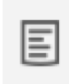

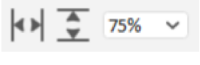

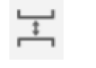

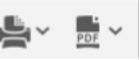

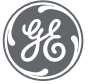

### Report preview

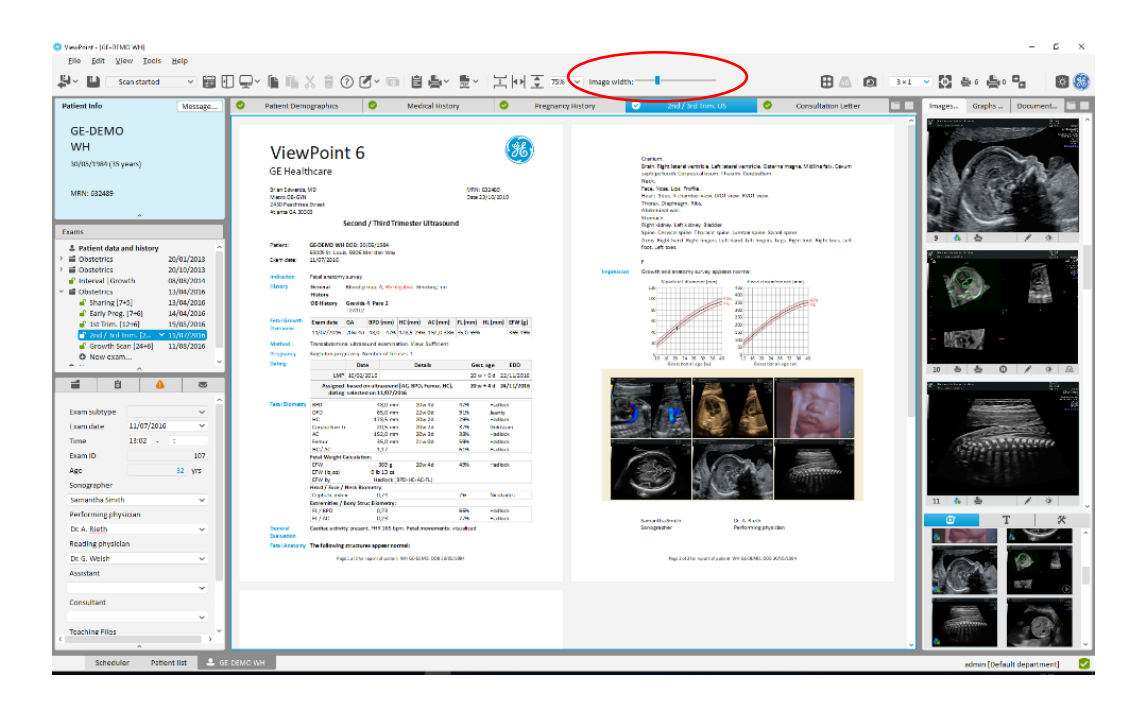

- You can adjust the size of images and graphs by clicking the image group and using the sliding toolbar at the top to increase or reduce their size.
- Graphs, small images, and large images all change their size as a group (i.e. the size of 6 "small" images will all be changed together).

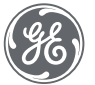

# Saving a record

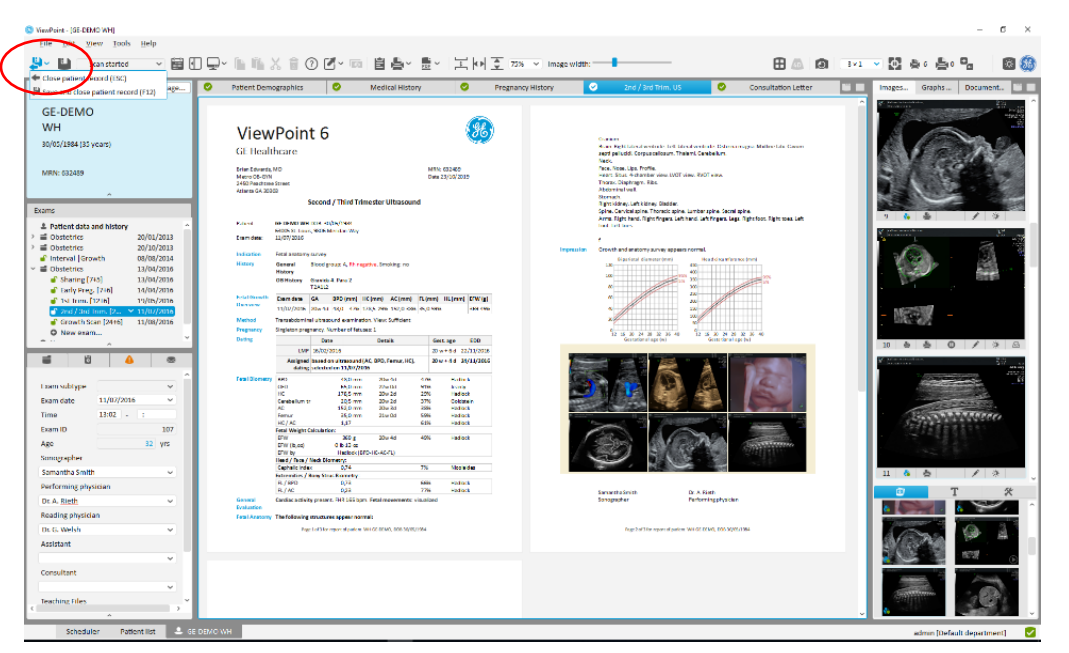

- To save a patient record, simply click the Save button in the upper left.
- To close a patient record, click the Save and close patient record icon in the upper left. You can select to close the patient record with or without saving.
- F12 will also save and close the patient record.
- ESC closes the patient record without saving.

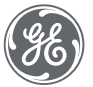

 $\blacksquare$ 

내

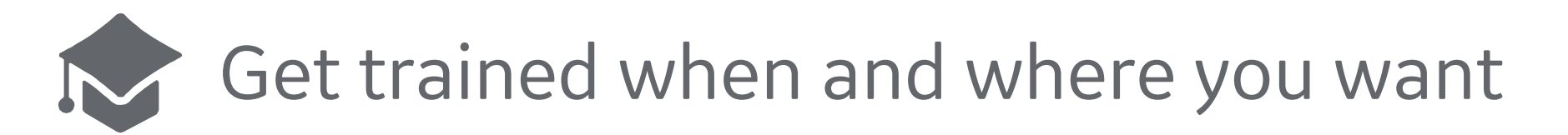

**The ViewPoint Academy - An online service within the ViewPoint 6 portfolio**

- The portal is full of in-depth step-by-step slides and video tutorials on the many features and tools of ViewPoint 6
- Designed for new and experienced users
- Free for customers with an active Service Maintenance Contract
- Go to viewpoint-academy.gehealthcare.com and login to the portal using your Site ID

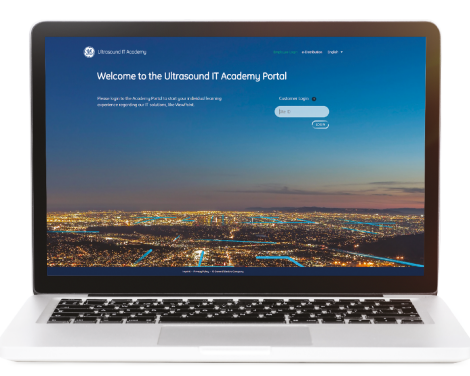

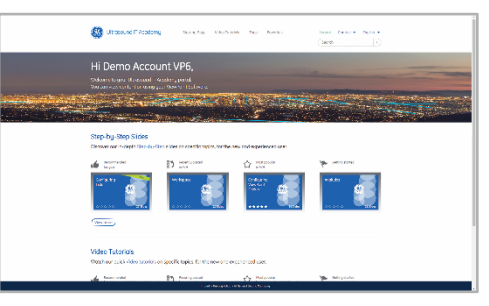

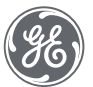

For more information, please contact: [www.gehealthcare.com/viewpoint](http://www.gehealthcare.com/viewpoint)

GE Healthcare GmbH Beethovenstrasse 239 42655 Solingen Germany

© 2020 General Electric Company – All rights reserved. GE Healthcare reserves the right to make changes in specifications and features shown herein, or discontinue the product described at any time without notice or obligation.

Contact your GE Healthcare representative for the most current information. GE, GE Monogram, Voluson, and ViewPoint are trademarks of General Electric Company or one of its subsidiaries. GE Healthcare, a division of General Electric Company. GE Medical Systems, Inc., doing business as GE Healthcare..

*Third party trademarks are the property of their respective owners.*

*DICOM is a registered trademark of the National Electrical Manufacturers Associates for its standards publications relating to digital communications of medical information*

*JB42662XX*

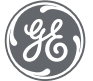

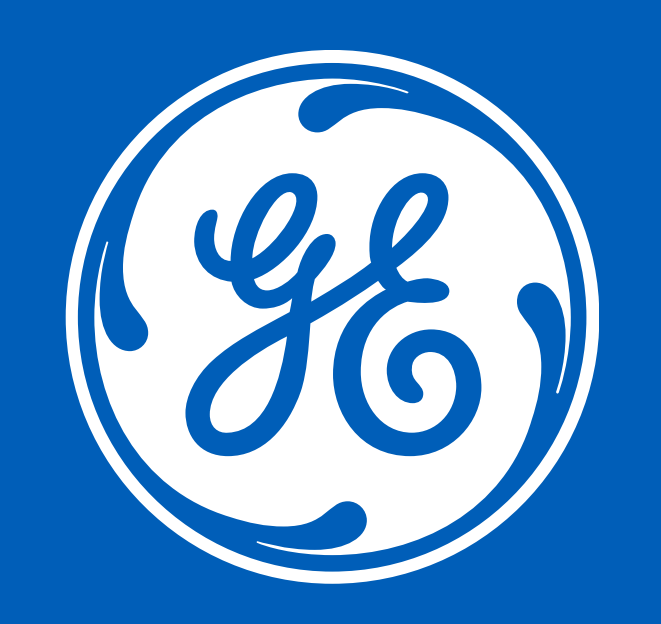

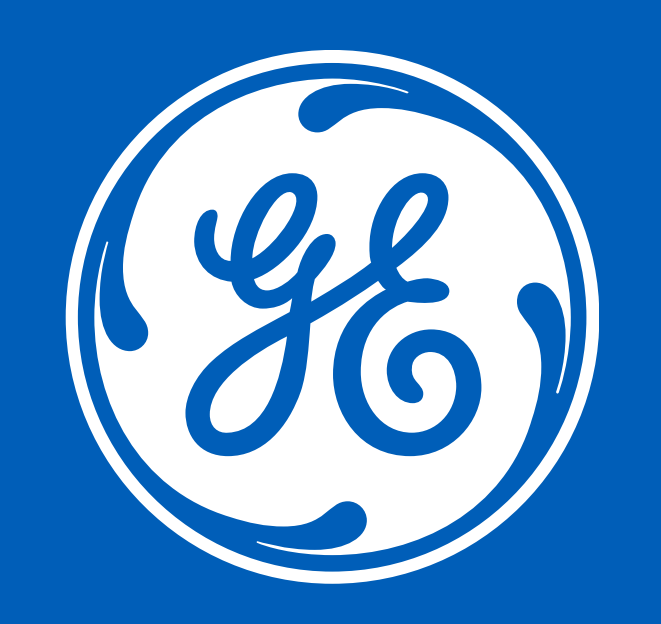